# **Hier beginnen CEO Installationsanleitung**

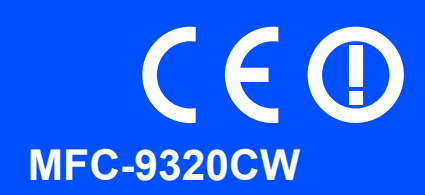

Lesen Sie bitte diese Installationsanleitung, bevor Sie das Gerät verwenden, um es richtig einzurichten und zu installieren.

Sie finden die Installationsanleitung auch in anderen Sprachen unter <http://solutions.brother.com/>.

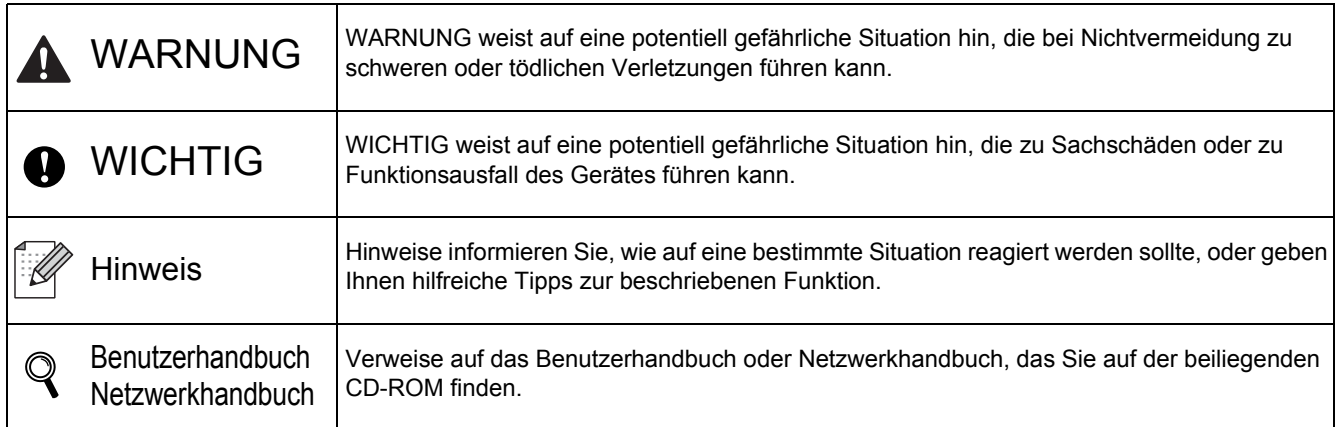

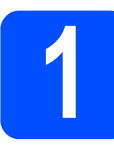

### **1 Packen Sie das Gerät aus und überprüfen Sie den Lieferumfang**

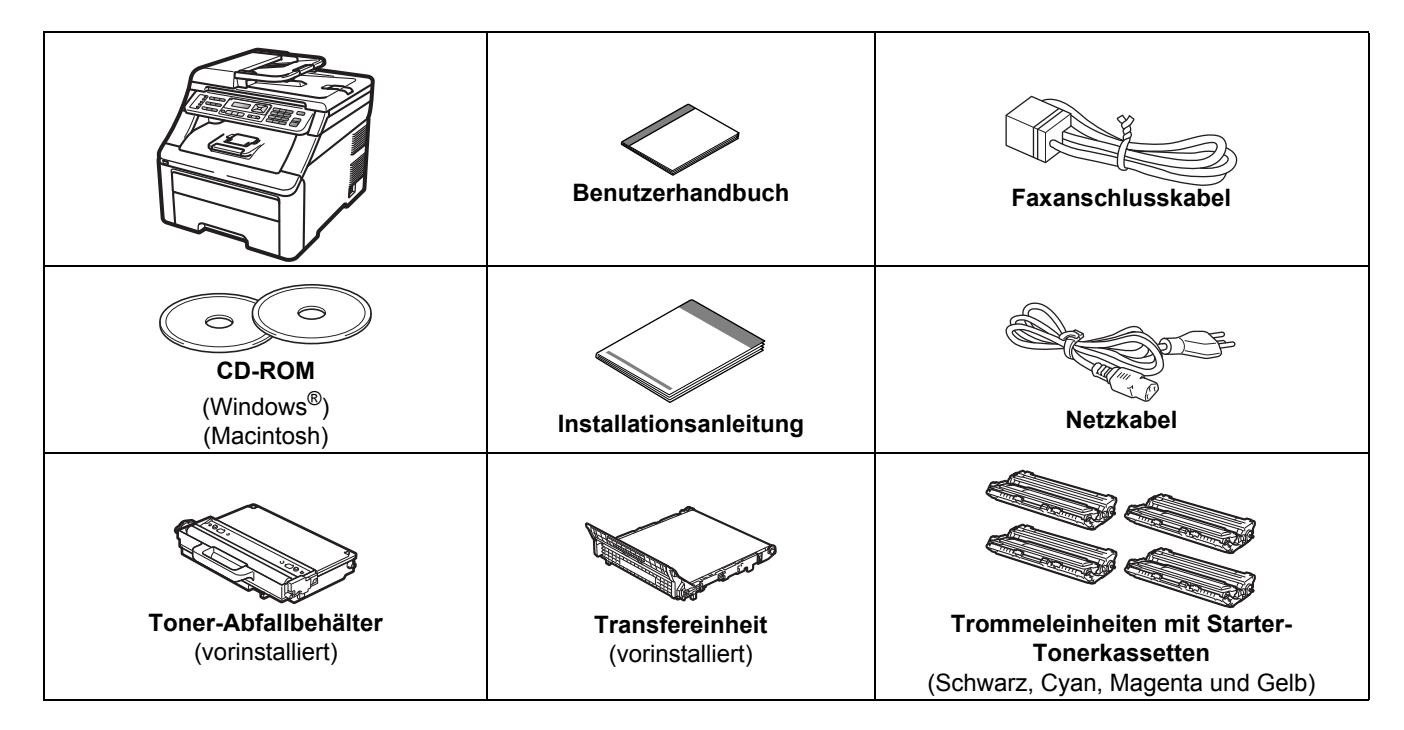

### **WARNUNG**

- **Zur Verpackung Ihres Gerätes wurden Plastikbeutel verwendet. Halten Sie diese Plastikbeutel von Babys und Kindern fern, um Erstickungsgefahr zu vermeiden.**
- **Das Gerät ist ca. 22,9 kg schwer. Um Verletzungen zu vermeiden, sollten mindestens zwei Personen das Gerät anheben. Achten Sie darauf, dass Sie sich nicht die Finger einklemmen, wenn Sie das Gerät absetzen.**

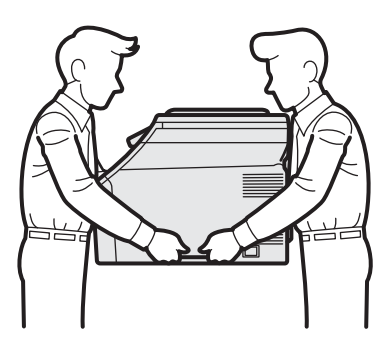

### **Hinweis**

*Halten Sie einen Mindestabstand um das Gerät ein wie in der Abbildung gezeigt.*

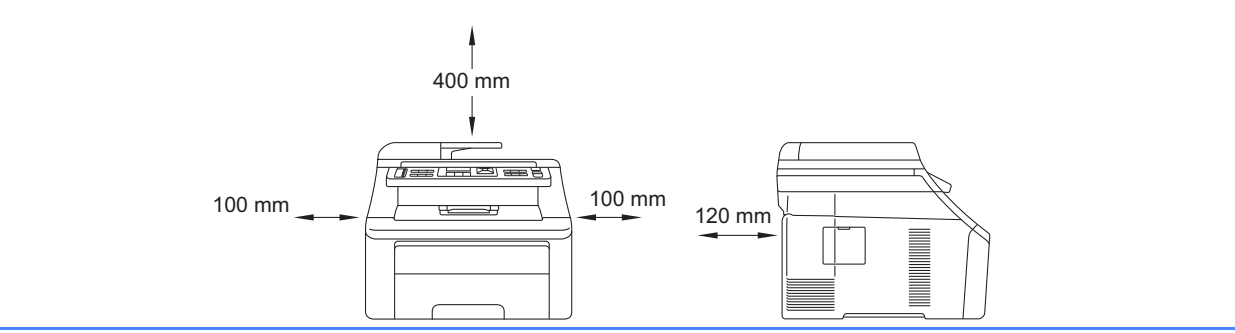

### **Hinweis**

- *Der Lieferumfang kann je nach Land unterschiedlich sein.*
- *Bewahren Sie alle Verpackungsmaterialien und den Karton für den Fall auf, dass Sie das Gerät versenden müssen.*
- *Das Datenkabel ist kein standardmässiges Zubehör. Kaufen Sie das passende Datenkabel für die Anschlussart, die Sie verwenden möchten (USB oder Netzwerk).*

### *USB-Kabel*

- *Benutzen Sie nur ein USB 2.0-Kabel (Typ A/B), das nicht länger als 2 Meter ist.*
- *Schliessen Sie das Datenkabel noch NICHT an. Das Datenkabel wird erst während der MFL-Pro-Installation angeschlossen.*
- *Wenn Sie ein USB-Kabel verwenden, schliessen Sie das Gerät nur an den USB-Anschluss Ihres Computers und nicht am USB-Anschluss einer Tastatur oder an einem passiven USB-Hub an.*

### *Netzwerkkabel*

*Verwenden Sie ein verdrilltes Netzwerkkabel für ein 10/100 Base-TX Fast Ethernet-Netzwerk (Straightthrough, Kategorie 5 (oder höher), Twisted Pair).*

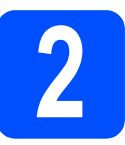

### **2** Entfernen Sie das<br>
Verpackungsmater<br>
vom Gerät **Verpackungsmaterial vom Gerät**

### **(B)** WICHTIG

- **Bewahren Sie alle Verpackungsmaterialien und den Karton für den Fall auf, dass Sie das Gerät versenden müssen.**
- **Schliessen Sie den Netzstecker noch NICHT an.**

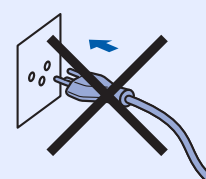

- **a** Entfernen Sie die Klebebänder an der Aussenseite des Gerätes.
- **b** Öffnen Sie die obere Abdeckung durch Anheben des Griffes a.

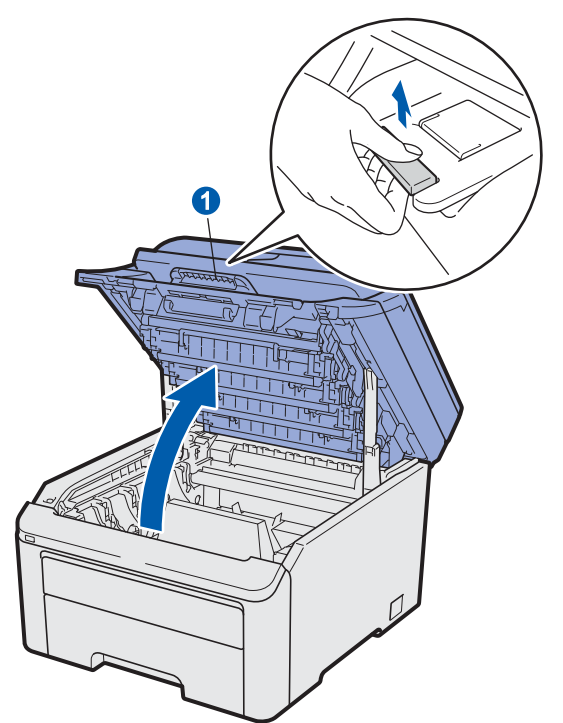

c Entfernen Sie das Verpackungsmaterial im Innern des Gerätes.

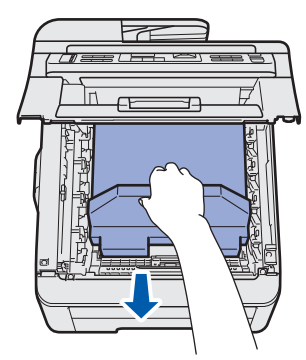

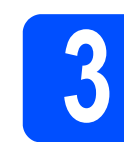

## **3 Setzen Sie die den Tonerkassetten ein Trommeleinheiten mit**

**a** Packen Sie die vier Trommeleinheiten mit den Tonerkassetten aus und schwenken Sie sie einzeln seitlich hin und her, um den Toner in der Kassette gleichmässig zu verteilen.

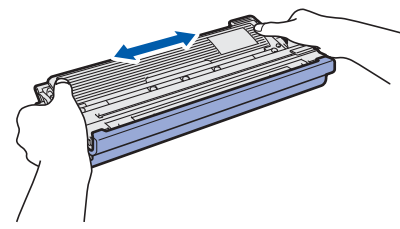

**b** Entfernen Sie die Schutzabdeckung, indem Sie an der Lasche ziehen, wie in der Abbildung gezeigt.

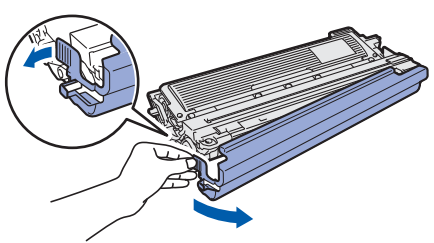

### **Hinweis**

*Berühren Sie nicht die Oberfläche der Verpackungsfolie. Es kann sich Tonerpulver darauf befinden, wodurch Haut und Kleidung verschmutzt werden können.*

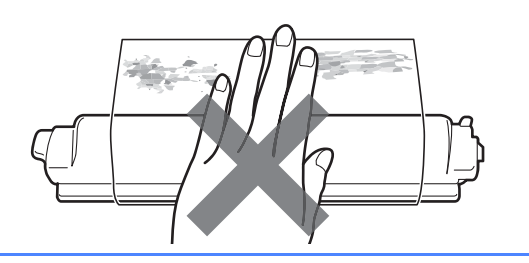

# **WICHTIG**

**Um Druckqualitätsprobleme zu vermeiden, sollten Sie die Oberfläche der Trommeleinheit NICHT berühren.**

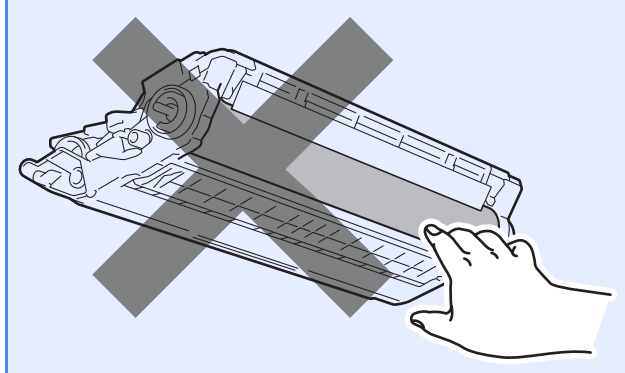

c Setzen Sie alle vier Trommeleinheiten mit den Tonerkassetten in das Gerät ein, wie in der Abbildung gezeigt. Achten Sie darauf, dass die Farbe der Tonerkassette mit der Farbbeschriftung am Gerät übereinstimmt.

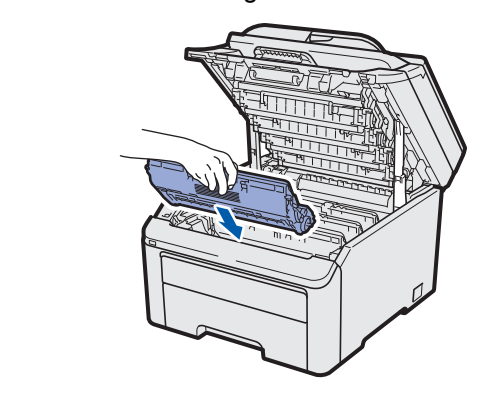

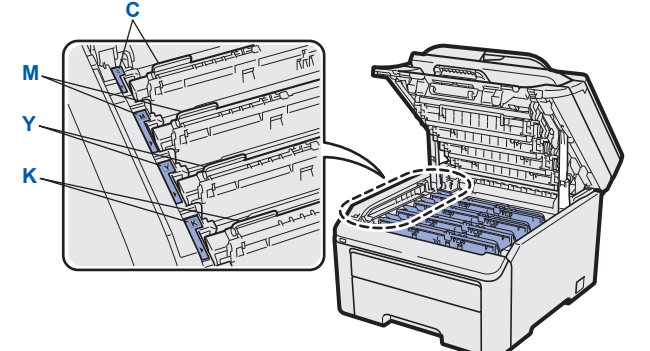

- **C Cyan Y Gelb**
	-
- 
- **M** Magenta **K** Schwarz
- **d** Schliessen Sie die obere Abdeckung des Gerätes.

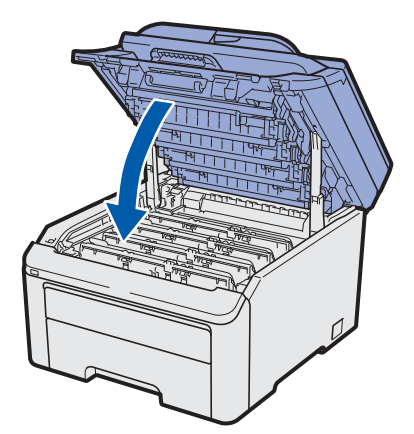

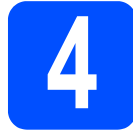

# **4 Legen Sie Papier in die Papierkassette ein**

**a** Ziehen Sie die Papierkassette ganz aus dem Gerät heraus.

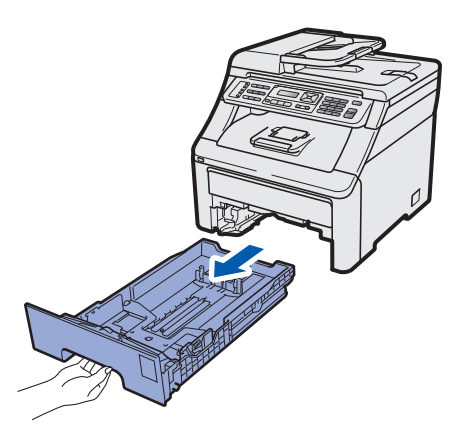

**b** Halten Sie den grünen Hebel der Papierführung @ gedrückt und verschieben Sie die Führungen entsprechend der Grösse des Papiers, das Sie in die Kassette einlegen möchten. Achten Sie darauf, dass die Papierführungen in den Aussparungen einrasten.

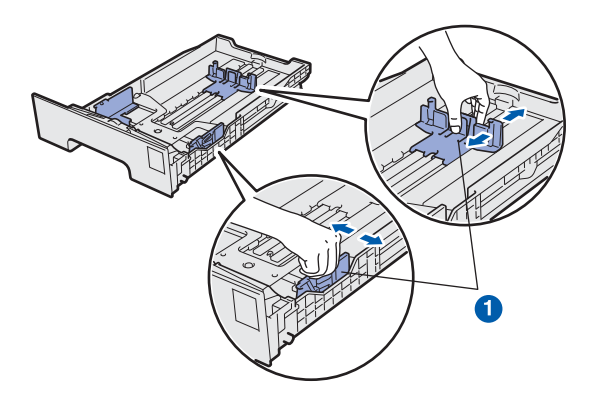

**C** Fächern Sie den Papierstapel gut auf, um Papierstaus und Fehler beim Einzug zu vermeiden.

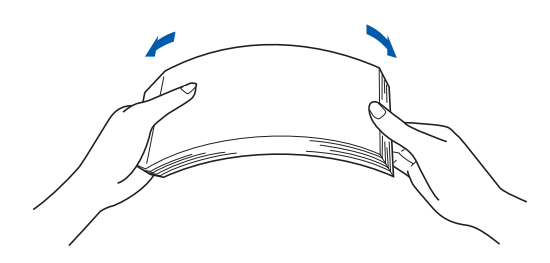

d Legen Sie das Papier in die Papierkassette. Achten Sie darauf, dass es die Markierung für die maximale Stapelhöhe a nicht überschreitet. Die zu bedruckende Seite muss nach unten zeigen.

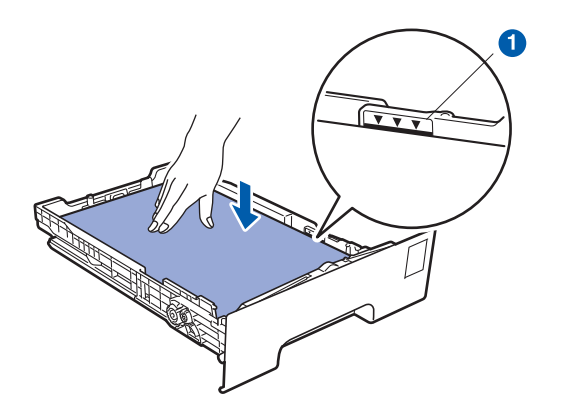

### **A** WICHTIG

**Vergewissern Sie sich, dass die Papierführungen die Papierkanten leicht berühren, damit das Papier richtig eingezogen werden kann.** 

**e** Schieben Sie die Papierkassette wieder fest in das Gerät. Vergewissern Sie sich, dass sie vollständig eingeschoben ist.

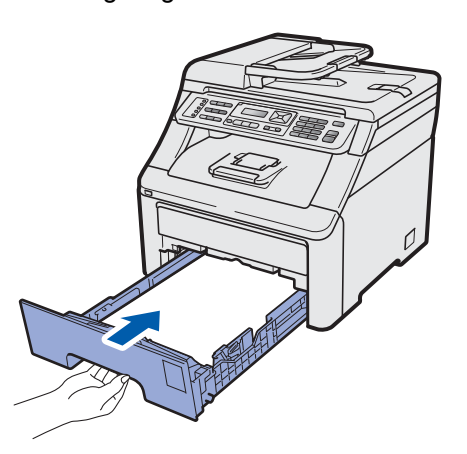

**f** Klappen Sie die Papierstütze **a** aus, damit das Papier nicht von der Papierablage (Druckseite unten) rutscht.

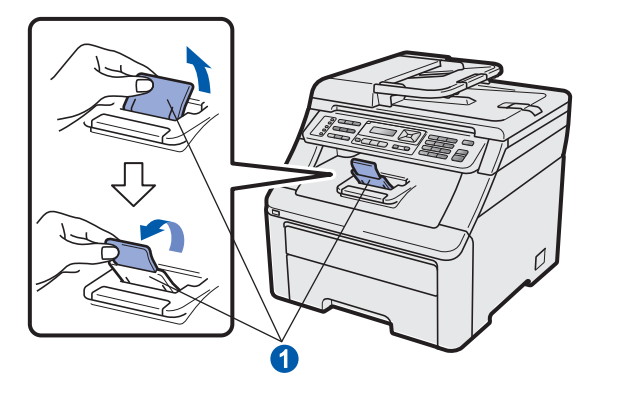

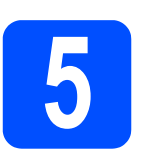

### **5** Schliessen Sie das<br>**5 Schliessen Sie das**<br>**Faxanschlusskabel Netzkabel und das Faxanschlusskabel an**

### **A** WICHTIG

**Schliessen Sie das Datenkabel NOCH NICHT an.**

**a** Vergewissern Sie sich, dass das Gerät ausgeschaltet ist. Schliessen Sie das Netzkabel am Gerät an.

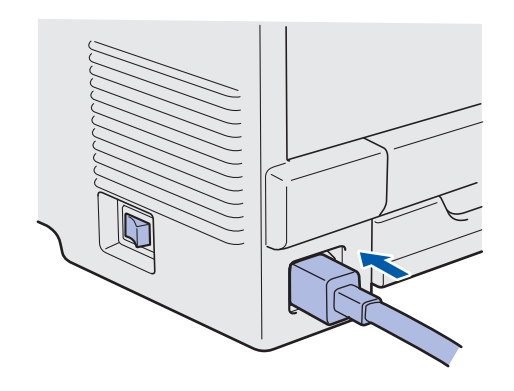

**b** Stecken Sie den Netzstecker in die Steckdose. Schalten Sie das Gerät mit dem Netzschalter ein.

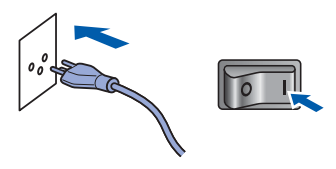

c Schliessen Sie das Faxanschlusskabel an. Schliessen Sie das eine Ende an die mit **LINE** beschriftete Buchse des Gerätes und das andere an die Telefonsteckdose an.

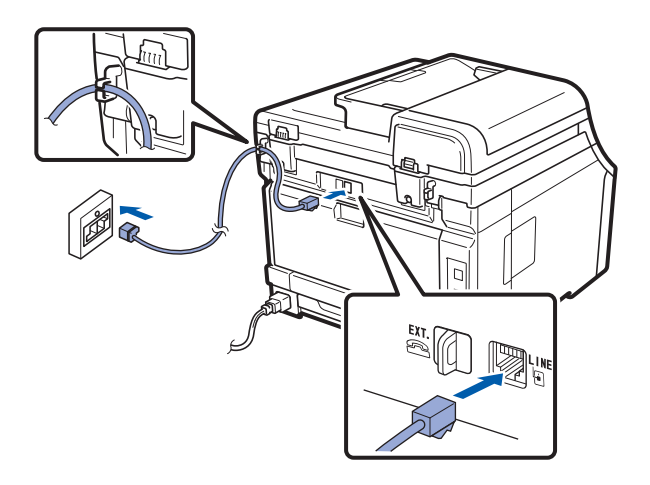

### **(B)** WICHTIG

**Das Faxanschlusskabel MUSS an die mit LINE beschriftete Buchse des Gerätes angeschlossen werden.**

### **WARNUNG**

**Das Gerät muss mit einem geerdeten Netzstecker an eine geerdete Netzsteckdose angeschlossen werden.**

**Weil das Gerät über den Netzanschluss geerdet wird, sollten Sie zum Schutz vor Spannungsspitzen über die Telefonleitung zuerst die Stromversorgung und dann den Faxanschluss herstellen. Aus demselben Grund sollten Sie vor dem Verstellen oder dem Transportieren des Gerätes stets zuerst den Faxanschluss lösen, bevor Sie den Netzstecker ziehen.**

### **Hinweis**

*Wenn Sie an derselben Leitung auch ein externes Telefon verwenden möchten, schliessen Sie es wie unten gezeigt an.*

*Bevor Sie das externe Telefon anschliessen, entfernen Sie die Schutzabdeckung* a *vom EXT.- Anschluss des Gerätes.*

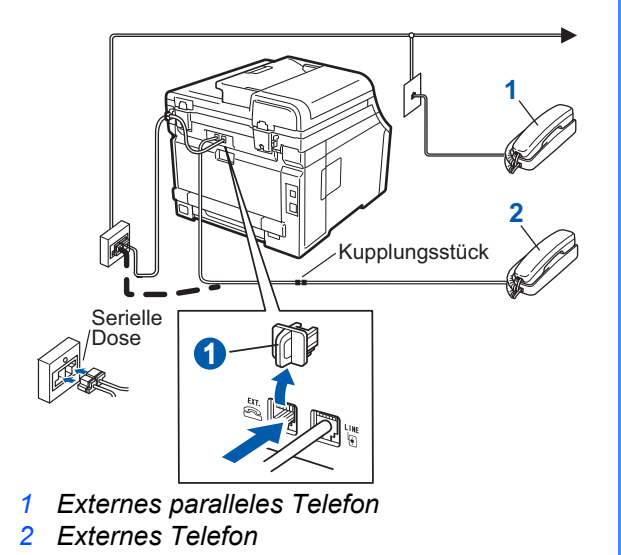

### **Hinweis**

*Wenn Sie an derselben Leitung auch einen externen Anrufbeantworter verwenden möchten, schliessen Sie diesen wie unten gezeigt an.*

*Bevor Sie den externen Anrufbeantworter anschliessen, entfernen Sie die Schutzabdeckung* a *vom EXT.-Anschluss des Gerätes.*

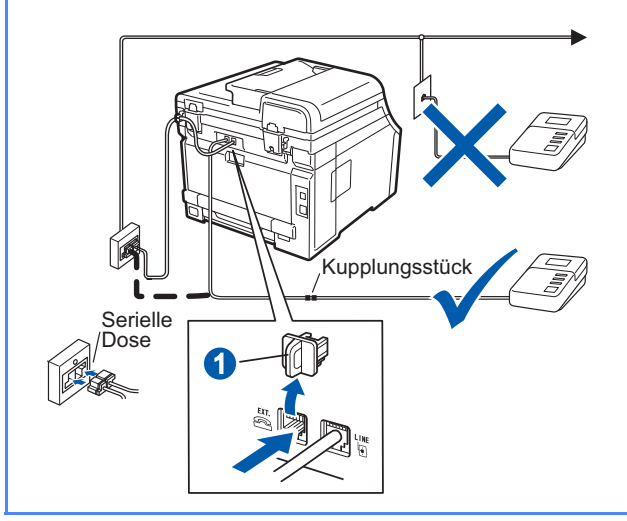

 ${\mathbb Q}$ 

*Zur Verwendung eines externen Anrufbeantworters stellen Sie am Gerät den Empfangsmodus TAD:Anrufbeantw ein. Siehe* [Wählen Sie den](#page-6-0)  [Empfangsmodus](#page-6-0) *auf* Seite 7. *Weitere Informationen dazu finden Sie unter* Externen Anrufbeantworter anschliessen *in* Kapitel 7 *des* Benutzerhandbuches.

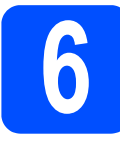

## **6 Wählen Sie Ihre Sprache**

Sie können die Sprache für die Displayanzeigen wählen.

a Drücken Sie **Menu**, **0**, **0**.

Inbetriebnahme 0.Displaysprache

- **b** Drücken Sie **▲** oder ▼, um die gewünschte Sprache zu wählen. Drücken Sie **OK**.
- c Drücken Sie **Stop/Exit**.

<span id="page-6-0"></span>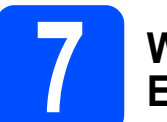

# **7 Wählen Sie den Empfangsmodus**

Es kann zwischen vier verschiedenen Empfangsmodi gewählt werden: Nur Fax, Fax/Tel, Manuell oder TAD:Anrufbeantw.

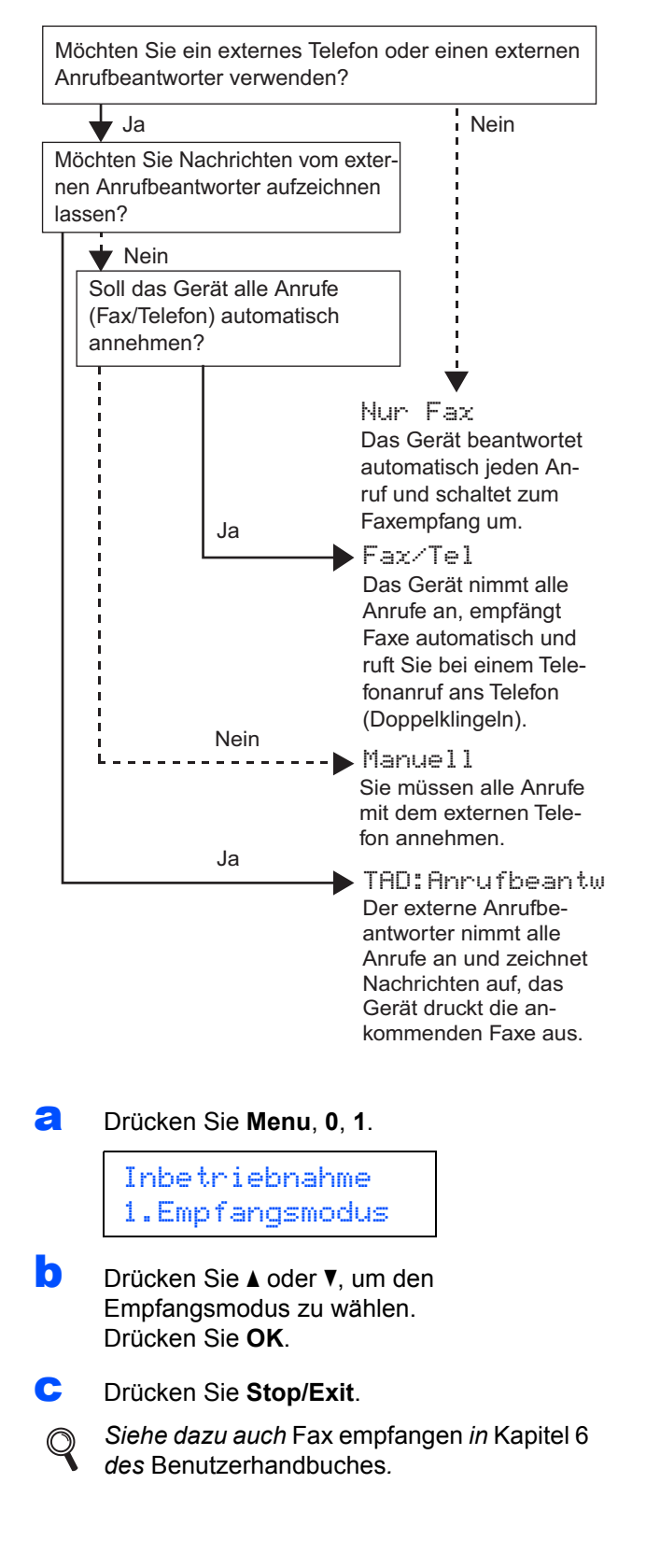

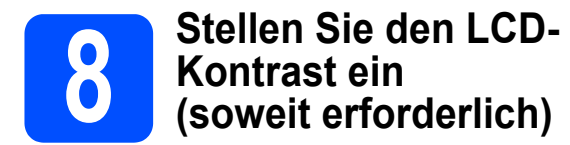

Wenn Sie die Anzeigen im Display nicht gut lesen können, sollten Sie die Kontrasteinstellung ändern.

### a Drücken Sie **Menu**, **1**, **6**.

Geräteeinstell 6.LCD-Kontrast

**b** Drücken Sie A, um den Kontrast zu erhöhen.  $-$  ODER  $-$ 

Drücken Sie ▼, um den Kontrast zu verringern. Drücken Sie **OK**.

c Drücken Sie **Stop/Exit**.

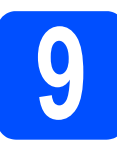

### **9 Stellen Sie Datum und Uhrzeit ein**

Die Uhrzeit wird im Display angezeigt und - sofern die Absenderkennung programmiert ist - werden Datum und Uhrzeit auf jedes versendete Fax gedruckt.

- a Drücken Sie **Menu**, **0**, **2**.
- **b** Geben Sie mit den Zifferntasten die beiden letzten Ziffern der Jahreszahl ein und drücken Sie dann **OK**.

Datum/Uhrzeit Jahr:2009

(Zum Beispiel: **0**, **9** für 2009)

C Geben Sie den Monat zweistellig ein und drücken Sie dann **OK**.

> Datum/Uhrzeit Monat:03

(Zum Beispiel: **0**, **3** für März)

C Geben Sie den Tag zweistellig ein und drücken Sie dann **OK**.

> Datum/Uhrzeit Tag:25

(Zum Beispiel: **2**, **5**)

e Geben Sie die Uhrzeit im 24-Stunden-Format ein und drücken Sie dann **OK**.

> Datum/Uhrzeit Uhrzeit:15:25

(Zum Beispiel: **1 5**, **2 5** für 15:25)

f Drücken Sie **Stop/Exit**.

# **10 Geben Sie die Absenderkennung ein**

Speichern Sie die Faxnummer und Ihren Namen, damit sie auf die gesendeten Faxe gedruckt werden.

<span id="page-8-0"></span>a Drücken Sie **Menu**, **0**, **3**.

**b** Geben Sie die Faxnummer mit den Zifferntasten ein (bis zu 20 Stellen) und drücken Sie dann **OK**.

> Abs.-Kennung Fax:

**C** Geben Sie Ihre Telefonnummer mit den Zifferntasten ein (bis zu 20 Stellen) und drücken Sie dann **OK**. Falls Ihre Telefon- und Faxnummer identisch sind, geben Sie dieselbe Nummer noch einmal ein.

> Abs.-Kennung Tel:

**d** Geben Sie mit den Zifferntasten Ihren Namen ein (bis zu 20 Zeichen) und drücken Sie dann **OK**.

> Abs.-Kennung Name:

### **Hinweis**

- *Zur Eingabe des Namens siehe die Tabelle unten.*
- *Um einen Buchstaben einzugeben, der auf derselben Taste wie der vorherige liegt, drücken*  Sie ►, um den Cursor nach rechts zu bewegen.
- *Um ein Zeichen zu löschen, bewegen Sie den Cursor mit der Taste* ◀ *oder ▶ zum falschen Zeichen und drücken Sie dann Clear/Back.*

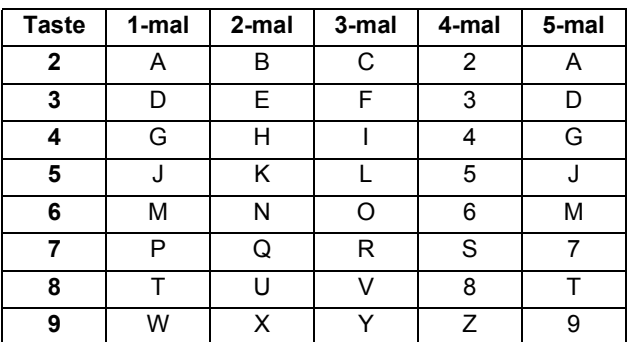

### **Hinweis**

*Drücken Sie 0 zur Eingabe von Ä Ë Ö Ü À Ç È É 0.*

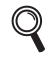

*Siehe dazu auch* Texteingabe *im*  Benutzerhandbuch*.*

e Drücken Sie **Stop/Exit**.

### **Hinweis**

*Im Falle einer Fehleingabe drücken Sie Stop/Exit, um zu Schritt* [a](#page-8-0) *zurückzukehren.*

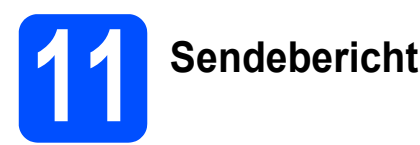

Ihr Brother-Gerät kann einen Sendebericht ausgeben, der bestätigt, dass ein Fax gesendet wurde. Im Sendebericht werden der Name oder die Faxnummer des Empfängers, Datum, Uhrzeit und Dauer der Übertragung, die Anzahl der gesendeten Seiten und das Resultat der Übertragung festgehalten. Wenn Sie die Sendebericht-Funktion verwenden möchten, lesen Sie *Kapitel 11 Berichte und Listen ausdrucken* des *Benutzerhandbuches*.

### **12** Stellen Sie das<br> **12** (Ton-/Pulswahl) **Wahlverfahren ein (Ton-/Pulswahl)**

Werkseitig ist das modernere Tonwahlverfahren (MFV) eingestellt. Falls in Ihrem Telefonnetz noch die Pulswahl verwendet wird, müssen Sie hier die entsprechende Einstellung wählen.

### a Drücken Sie **Menu**, **0**, **4**.

Inbetriebnahme 4.Ton-/Pulswahl

**b** Drücken Sie A oder  $\blacktriangledown$ , um Pulswahl (oder Tonwahl) zu wählen. Drücken Sie **OK**.

c Drücken Sie **Stop/Exit**.

# **13 Stellen Sie die Anschlussart ein**

Ihr Gerät ist werkseitig für die Installation an einem Hauptanschluss eingestellt (Normal). Wenn das Gerät an einer Nebenstellenanlage oder an einer ISDN-Anlage angeschlossen ist, müssen Sie die entsprechende Anschlussart einstellen.

### a Drücken Sie **Menu**, **0**, **6**.

Inbetriebnahme 6.Anschlussart

**b** Drücken Sie A oder **v**, um Nebenstelle, ISDN oder Normal zu wählen. Drücken Sie **OK**.

Sie haben die folgenden Möglichkeiten:

- Wenn Sie ISDN oder Normal gewählt haben, gehen Sie zu Schritt [f](#page-10-0).
- Wenn Sie Nebenstelle gewählt haben, gehen Sie zu S[c](#page-9-0)hritt c.

<span id="page-9-0"></span>C Sie haben die folgenden Möglichkeiten:

- Wenn Sie die Kennziffer zur Amtsholung ändern möchten, drücken Sie **1** und gehen Sie zu Schritt **[d](#page-9-1)**.
- Wenn Sie die Kennziffer zur Amtsholung nicht ändern möchten, drücken Sie **2** und gehen Sie zu Schritt [f](#page-10-0).

### **Hinweis**

*Die werkseitig eingestellte Kennziffer ist "!". Wenn*  Sie Tel/R drücken, wird "!" im Display angezeigt.

<span id="page-9-1"></span>**d** Geben Sie die Kennziffer zur Amtsholung mit den Zifferntasten ein (bis zu 5 Stellen) und drücken Sie dann **OK**.

### **Hinweis**

*Es können die Ziffern 0 bis 9, #, \* und ! verwendet werden. (Drücken Sie Tel/R, um "!" einzugeben.)* 

*"!" kann nicht mit anderen Ziffern oder Buchstaben eingegeben werden.*

*Wenn Ihre Telefonanlage mit der Flash-Funktion arbeitet, drücken Sie zur Amtsholung Tel/R.*

**e** Drücken Sie A oder **v**, um Ein oder Immer zu wählen, und drücken Sie **OK**.

### **Hinweis**

- *Wenn Sie Ein wählen, erhalten Sie durch Drücken der Taste Tel/R Zugang zur*  Amtsleitung (das Display zeigt "!").
- *Wenn Sie Immer wählen, erhalten Sie automatisch Zugang zur Amtsleitung, ohne dass die Taste Tel/R gedrückt werden muss.*
- <span id="page-10-0"></span>f Drücken Sie **Stop/Exit**.

### **Hinweis**

### *Nebenstelle und Amtsholung*

*Ihr Gerät ist werkseitig für die Installation an einem Hauptanschluss eingestellt (Normal). In vielen Büros wird jedoch eine Nebenstellenanlage verwendet. Ihr Gerät kann an die meisten Nebenstellenanlagen angeschlossen werden. Es unterstützt die Flash-Funktion, die in den meisten Telefonanlagen zur Amtsholung oder zum Weiterverbinden verwendet wird. Drücken Sie zur Verwendung dieser Funktion die Taste Tel/R.*

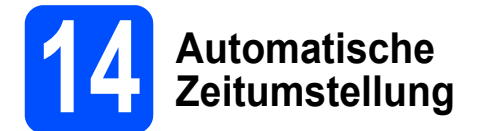

Mit dieser Funktion können Sie die automatische Zeitumstellung zwischen Winter- und Sommerzeit ein- oder ausschalten. Wenn sie eingeschaltet ist, wird die Uhr des Gerätes automatisch im Frühjahr eine Stunde vor- und im Herbst eine Stunde zurückgestellt.

a Drücken Sie **Menu**, **1**, **4**.

Geräteeinstell 4.Zeitumstellung

- **b** Drücken Sie A oder **v**, um Ein (oder Aus) zu wählen. Drücken Sie **OK**.
- c Drücken Sie **Stop/Exit**.

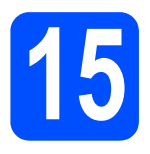

## **15 Wählen Sie die Anschlussart**

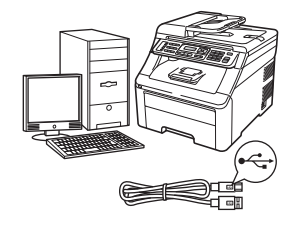

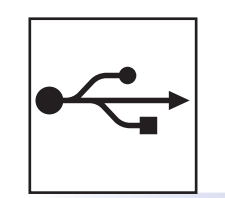

## **USB-Anschluss**

Windows®, gehen Sie zu [Seite 14](#page-13-0) Macintosh, gehen Sie zu [Seite 18](#page-17-0)

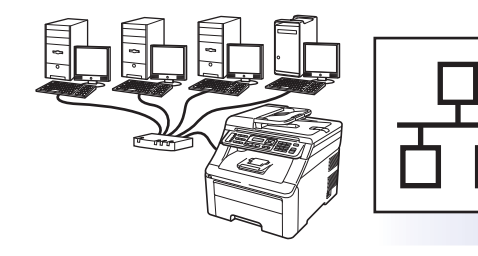

## **Verkabeltes Netzwerk**

Windows®, gehen Sie zu [Seite 20](#page-19-0) Macintosh, gehen Sie zu [Seite 25](#page-24-0)

**Hinweis**

*Für Windows Server® 2003/ 2008, siehe das* Netzwerkhandbuch *auf der CD-ROM.*

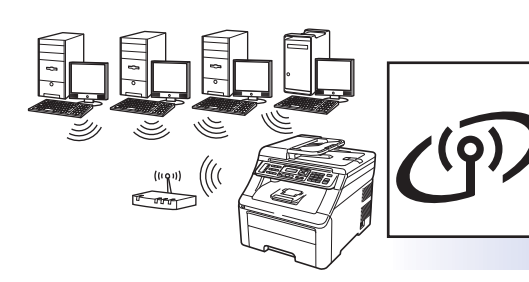

## **Wireless-Netzwerk**

Windows® und Macintosh, gehen Sie zu [Seite 27](#page-26-0)

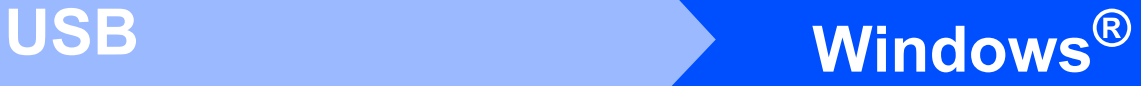

### <span id="page-13-0"></span>**Für Benutzer des USB-Anschlusses (Windows® 2000 Professional/XP/XP Professional x64 Edition/ Windows Vista®/Windows® 7)**

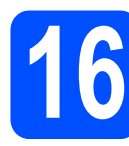

# **16 Vor der Installation**

**a** Vergewissern Sie sich, dass Ihr Computer eingeschaltet ist und Sie mit Administratorrechten angemeldet sind.

### **A** WICHTIG

- **Schliessen Sie das USB-Kabel NOCH NICHT an.**
- **Schliessen Sie alle Anwendungen.**
- **Vergewissern Sie sich, dass am Gerät kein USB-Stick angeschlossen ist.**
- **Die Bildschirme können je nach verwendetem Betriebssystem unterschiedlich aussehen.**
- **Die mitgelieferte CD-ROM enthält ScanSoft™ PaperPort™ 11SE. Diese Anwendung unterstützt Windows® 2000 (SP4 oder höher), XP (SP2 oder höher), XP Professional x64 Edition, Windows Vista® und Windows® 7. Führen Sie ein Update mit dem neuesten Windows® Service Pack durch, bevor Sie die MFL-Pro Suite installieren.**
- **b** Schalten Sie das Gerät aus, ziehen Sie den Netzstecker und ziehen Sie das Datenkabel ab, falls Sie es schon angeschlossen haben.

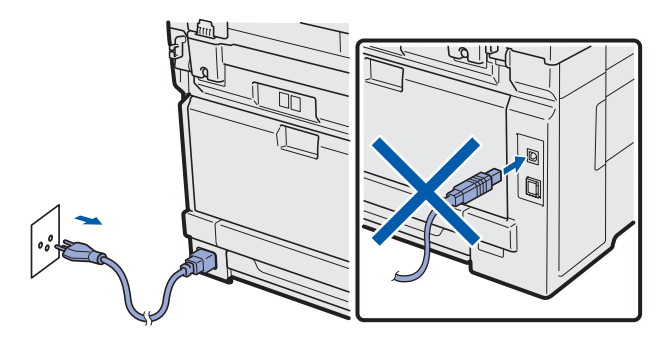

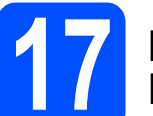

### **17 Installieren Sie die MFL-Pro Suite**

**a** Legen Sie die mitgelieferte CD-ROM in das CD-ROM-Laufwerk ein. Wenn das Fenster zur Auswahl des Modells erscheint, wählen Sie Ihr Modell. Wenn das Fenster zur Auswahl der Sprache erscheint, wählen Sie Ihre Sprache.

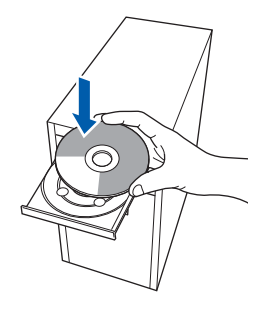

### **Hinweis**

*Wenn der Brother-Bildschirm nicht automatisch erscheint, doppelklicken Sie unter Arbeitsplatz (Computer) auf das CD-ROM-Symbol und doppelklicken Sie dann auf Start.exe.*

**D** Das Hauptmenü der CD-ROM wird angezeigt. Klicken Sie auf **Erstinstallation**.

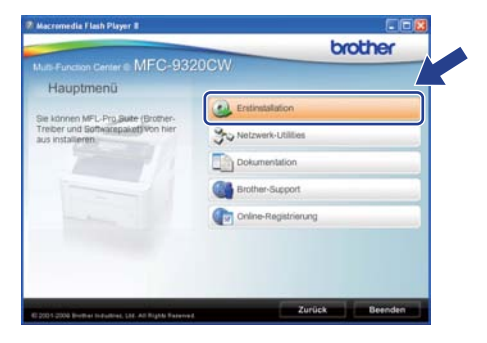

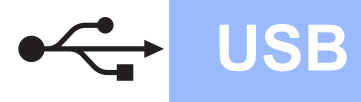

# **Windows USB ®**

<span id="page-14-0"></span>c Klicken Sie auf **MFL-Pro Suite installieren**.

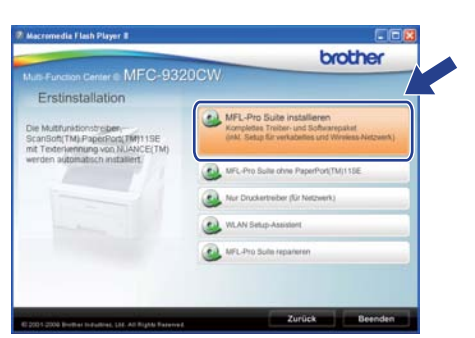

### **Hinweis**

- *Falls die Installation nicht automatisch fortgesetzt wird, öffnen Sie das Hauptmenü erneut, indem Sie das CD-ROM-Laufwerk öffnen und wieder schliessen oder indem Sie auf die Datei Start.exe im Hauptverzeichnis der CD-ROM doppelklicken. Fahren Sie dann mit Schritt* [c](#page-14-0) *fort, um die MFL-Pro Suite zu installieren.*
- *Für Windows Vista® und Windows® 7: Wenn das Fenster Benutzerkontensteuerung angezeigt wird, klicken Sie auf Zulassen oder Ja.*
- d Wenn die **Lizenzvereinbarung** für ScanSoft™ PaperPort™ 11SE erscheint, klicken Sie auf **Ja**, wenn Sie die **Lizenzvereinbarung** akzeptieren.

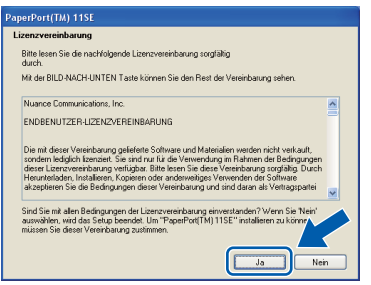

- e Die Installation von ScanSoft™ PaperPort™ 11SE wird nun automatisch gestartet. Danach beginnt die Installation der MFL-Pro Suite.
- f Wenn die **Lizenzvereinbarung** für die Brother MFL-Pro Suite erscheint, klicken Sie auf **Ja**, wenn Sie die **Lizenzvereinbarung** akzeptieren.

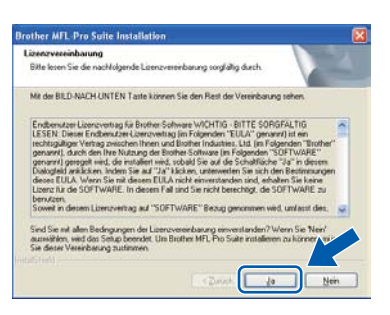

g Wählen Sie **Lokaler Anschluss** und klicken Sie dann auf **Weiter**. Die Installation wird fortaesetzt.

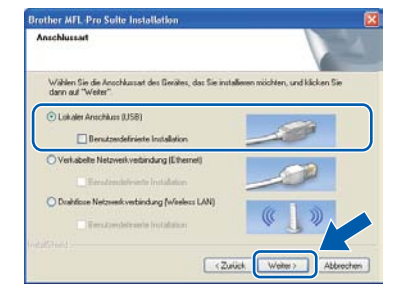

### **Hinweis**

*Wenn Sie den PS-Treiber (den BR-Script-Druckertreiber von Brother) installieren möchten, wählen Sie Benutzerdefinierte Installation und folgen Sie den Anweisungen auf dem Bildschirm. Wenn das Fenster Features wählen erscheint, aktivieren Sie BRScript-Druckertreiber und folgen Sie weiter den Anweisungen auf dem Bildschirm.*

**h** Falls Sie den Gerätestatus und Fehlermeldungen nicht vom Computer aus überwachen möchten, deaktivieren Sie das Kontrollkästchen **Status Monitor aktivieren** und klicken Sie dann auf **Weiter**.

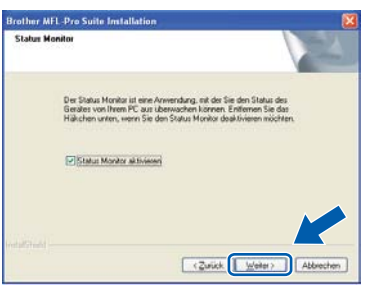

**i** Wenn der folgende Bildschirm erscheint, gehen Sie zum nächsten Schritt.

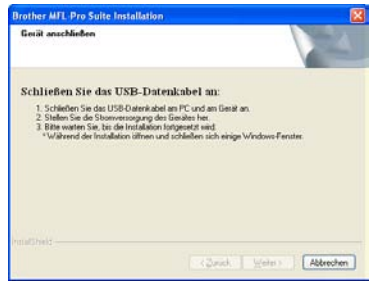

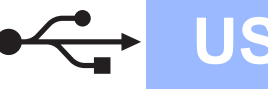

## **18 Schliessen Sie das USB-Kabel an**

### **()** WICHTIG

- **Schliessen Sie das Gerät NICHT am USB-Anschluss einer Tastatur oder an einem passiven USB-Hub an.**
- **Schliessen Sie das Gerät direkt am Computer an.**
- **a** Ziehen Sie den Aufkleber vom USB-Anschluss ab.

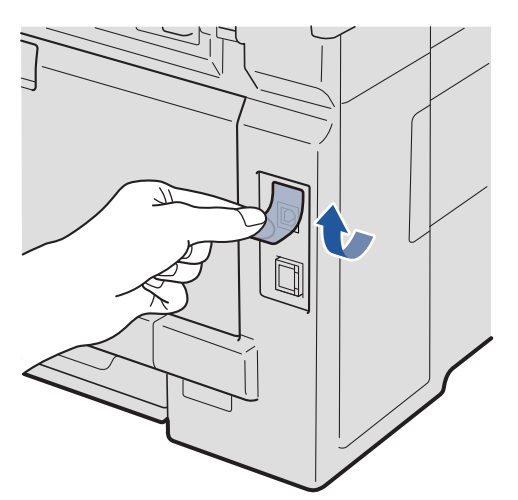

**b** Schliessen Sie das USB-Kabel am USB-Anschluss des Gerätes ( $\rightarrow$ ) an. Schliessen Sie dann das Kabel am Computer an.

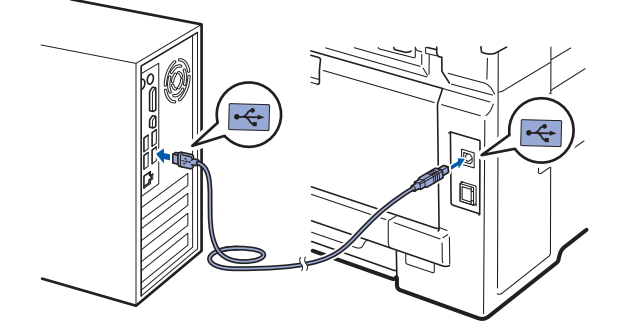

### **19 Schliessen Sie das Netzkabel an**

- 
- **a** Stecken Sie den Netzstecker in die Steckdose. Schalten Sie das Gerät mit dem Netzschalter ein.

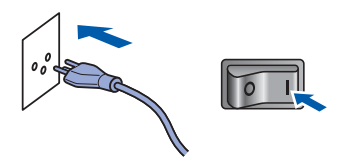

Die Installation wird automatisch fortgesetzt. Die einzelnen Installationsbildschirme erscheinen nacheinander.

### **A** WICHTIG

**Versuchen Sie auf KEINEM der Bildschirme, die Installation abzubrechen. Es kann einige Sekunden dauern, bis alle Bildschirme angezeigt wurden.**

### **Hinweis**

*Wenn unter Windows Vista® und Windows® 7 der folgende Bildschirm erscheint, aktivieren Sie das Kontrollkästchen und klicken Sie auf Installieren, um die Installation korrekt abzuschließen.*

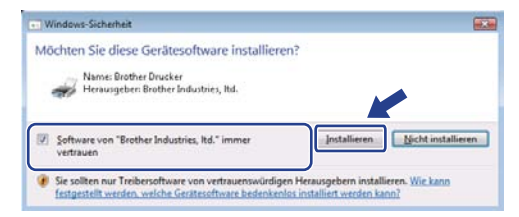

b Wenn das Fenster zur **Online-Registrierung** erscheint, wählen Sie die gewünschte Option und folgen Sie den Anweisungen auf dem Bildschirm. Wenn Sie die Online-Registrierung beendet haben, schliessen Sie Ihren Webbrowser, um zu diesem Fenster zurückzukehren.

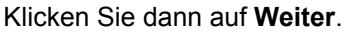

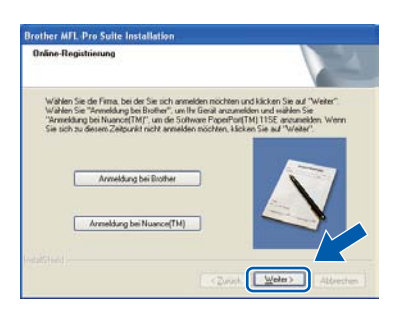

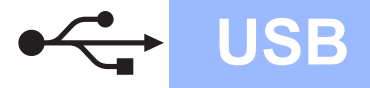

# **Windows USB ®**

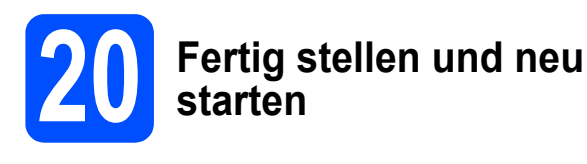

**a** Klicken Sie auf **Fertig stellen**, um den Computer neu zu starten. Nach dem Neustart müssen Sie sich mit Administratorrechten anmelden.

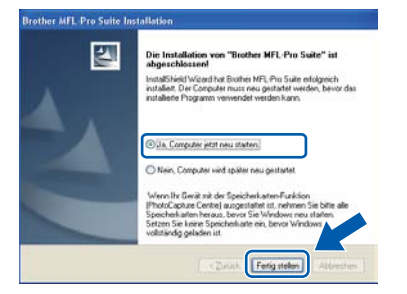

### **Hinweis**

*Falls während der Software-Installation eine Fehlermeldung erscheint, starten Sie die Installationsprüfung unter Start/Alle Programme/Brother/MFC-XXXX (MFC-XXXX steht für den Namen Ihres Modells).*

**b** Wenn dieses Fenster erscheint, wählen Sie die Einstellung für Firmware-Updates und klicken Sie auf **OK**.

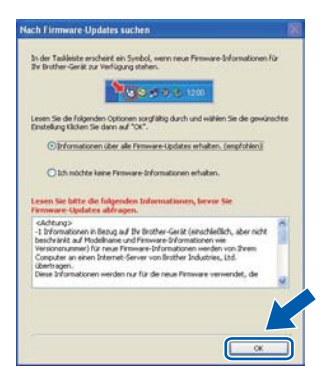

### **Hinweis**

*Für Firmware-Updates ist ein Internetzugang erforderlich.*

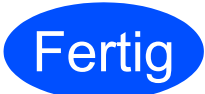

### **Fertig** Die Installation ist nun **abgeschlossen.**

### **Hinweis**

*Druckertreiber für XML Paper Specification Der Druckertreiber für XPS-Formate ist der am besten geeignetste Treiber für Windows Vista® und Windows® 7 für den Druck von Dokumenten aus Anwendungen, die XPS-Formate nutzen. Sie können den neuesten Treiber vom Brother Solutions Center [\(http://solutions.brother.com/\)](http://solutions.brother.com/) herunterladen.*

### <span id="page-17-0"></span>**Für Benutzer des USB-Anschlusses (Mac OS X 10.3.9 oder höher)**

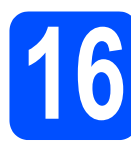

## **16 Vor der Installation**

**a** Vergewissern Sie sich, dass der Netzstecker des Gerätes angeschlossen ist und dass Ihr Macintosh eingeschaltet ist. Sie müssen sich mit Administratorrechten anmelden.

### **A** WICHTIG

- **Die neusten Treiber und Informationen zum Betriebssystem Mac OS X, das Sie verwenden, finden Sie im Brother Solutions Center [http://solutions.brother.com/.](http://solutions.brother.com/)**
- **Vergewissern Sie sich, dass am Gerät kein USB-Stick angeschlossen ist.**

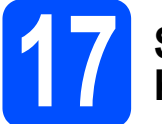

### **17 Schliessen Sie das USB-Kabel an**

### **A** WICHTIG

- **Schliessen Sie das Gerät NICHT am USB-Anschluss einer Tastatur oder an einem passiven USB-Hub an.**
- **Schliessen Sie das Gerät direkt am Macintosh an.**
- **a** Ziehen Sie den Aufkleber vom USB-Anschluss ab.

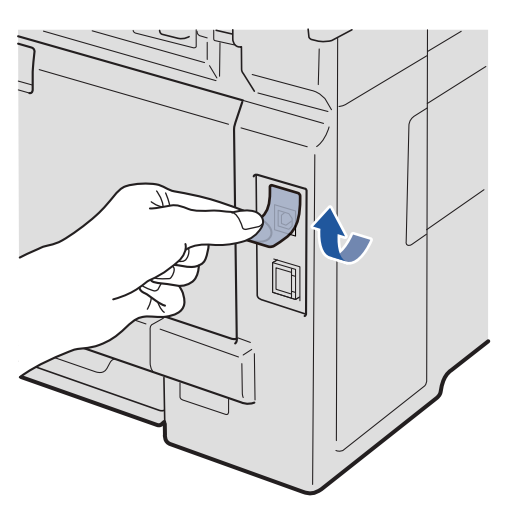

**b** Schliessen Sie das USB-Kabel am USB-Anschluss des Gerätes (++) an. Schliessen Sie dann das Kabel am Computer an.

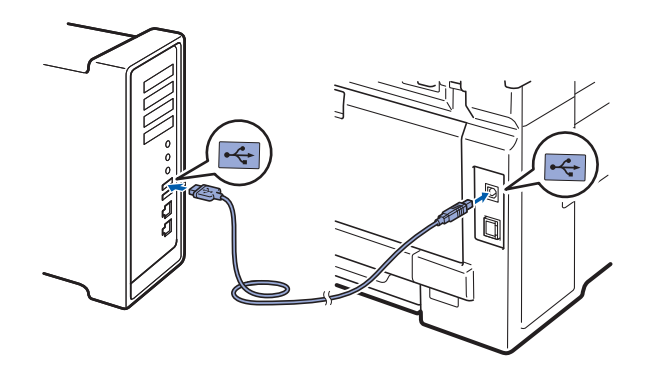

### **18 Installieren Sie die MFL-Pro Suite**

**a** Legen Sie die mitgelieferte CD-ROM in das CD-ROM-Laufwerk ein.

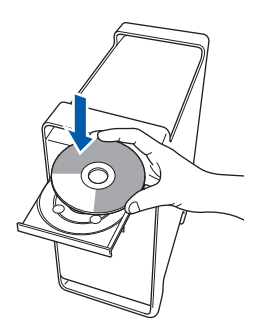

**b** Doppelklicken Sie auf das Symbol **Start Here OSX**, um mit der Installation zu beginnen.

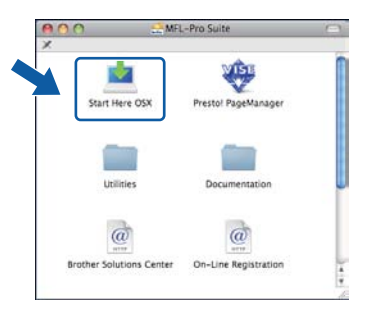

### **Hinweis**

*Wenn Sie den PS-Treiber (den BR-Script-Druckertreiber von Brother) installieren möchten, lesen Sie dazu das* Software-Handbuch *auf der CD-ROM.*

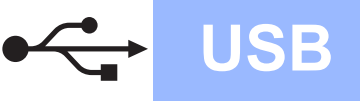

c Wählen Sie **Lokaler Anschluss** und klicken Sie dann auf **Weiter**. Folgen Sie den Anweisungen auf dem Bildschirm.

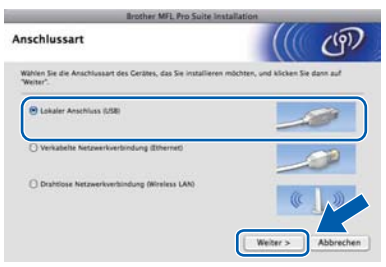

### **Hinweis**

*Bitte warten Sie, das Installieren der Software dauert einige Sekunden. (nur Mac OS X 10.3.9) Nach der Installation klicken Sie auf Neustart, um die Installation abzuschliessen.*

- d Die Brother-Software sucht nun nach dem Brother-Gerät.
- e Wählen Sie das Gerät in der Liste aus und klicken Sie anschliessend auf **OK**.

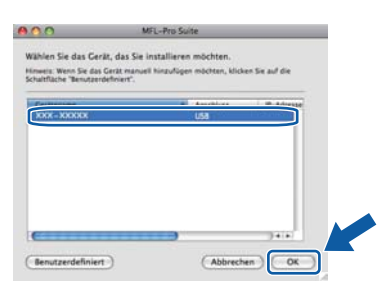

f Wenn dieses Fenster erscheint, klicken Sie auf **OK**.

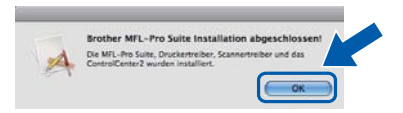

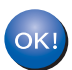

**Die Installation der MFL-Pro Suite ist nun abgeschlossen. Gehen Sie zu Schritt** 19 **[auf Seite 19](#page-18-0).**

# <span id="page-18-0"></span>**19 Installieren Sie den Presto! PageManager**

Wenn Presto! PageManager installiert ist, steht die Texterkennungsfunktion im Brother ControlCenter2 zur Verfügung. Sie können mit dem Presto! PageManager auch Fotos und Dokumente einfach einscannen und verwalten.

a Doppelklicken Sie auf **Presto! PageManager** und folgen Sie den Anweisungen auf dem Bildschirm.

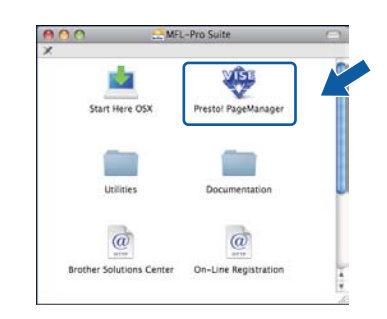

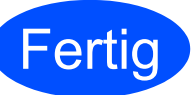

**Fertig** Die Installation ist nun **abgeschlossen.**

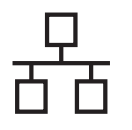

### <span id="page-19-0"></span>**Für Benutzer eines verkabelten Netzwerkes (Windows® 2000 Professional/XP/XP Professional x64 Edition/ Windows Vista®/Windows® 7)**

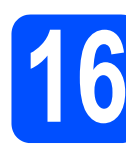

# **16 Vor der Installation**

**a** Vergewissern Sie sich, dass Ihr Computer eingeschaltet ist und Sie mit Administratorrechten angemeldet sind.

### **A** WICHTIG

- **Schliessen Sie alle Anwendungen.**
- **Vergewissern Sie sich, dass am Gerät kein USB-Stick angeschlossen ist.**
- **Die Bildschirme können je nach verwendetem Betriebssystem unterschiedlich aussehen.**
- **Die mitgelieferte CD-ROM enthält ScanSoft™ PaperPort™ 11SE. Diese Anwendung unterstützt Windows® 2000 (SP4 oder höher), XP (SP2 oder höher), XP Professional x64 Edition, Windows Vista® und Windows® 7. Führen Sie ein Update mit dem neuesten Windows® Service Pack durch, bevor Sie die MFL-Pro Suite installieren.**

# **WICHTIG**

**Deaktivieren Sie alle persönlichen Firewalls (mit Ausnahme der Windows®- Firewall), Anti-Spyware und Antivirus-Software für die Dauer der Installation.**

**b** Ziehen Sie den Netzstecker des Gerätes.

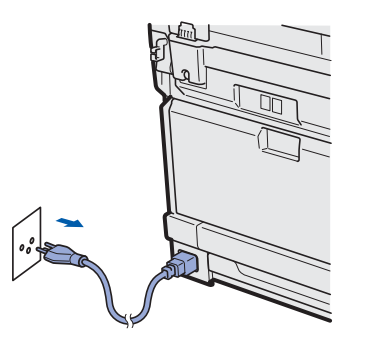

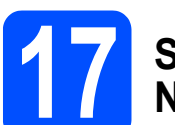

### **17 Schliessen Sie das Netzwerkkabel an**

**a** Schliessen Sie das Netzwerkkabel zuerst am Netzwerkanschluss ( $\frac{P}{R}$ ) und dann an einen freien Anschluss Ihres Hubs an.

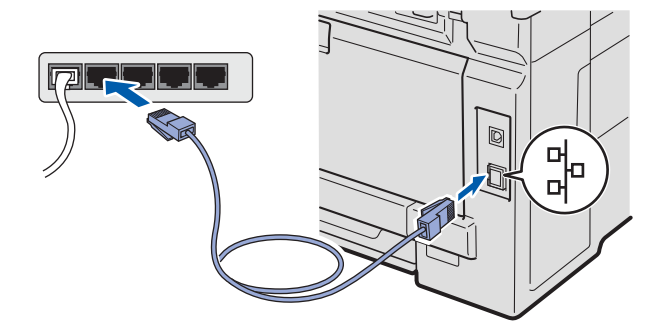

### **18 Schliessen Sie das Netzkabel an**

a Stecken Sie den Netzstecker in die Steckdose. Schalten Sie das Gerät mit dem Netzschalter ein.

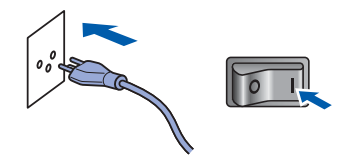

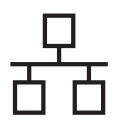

# **Windows Verkabeltes Netzwerk ®**

<span id="page-20-1"></span>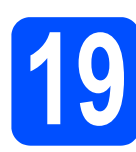

### **19 Installieren Sie die MFL-Pro Suite**

**a** Legen Sie die mitgelieferte CD-ROM in das CD-ROM-Laufwerk ein. Wenn das Fenster zur Auswahl des Modells erscheint, wählen Sie Ihr Modell. Wenn das Fenster zur Auswahl der Sprache erscheint, wählen Sie Ihre Sprache.

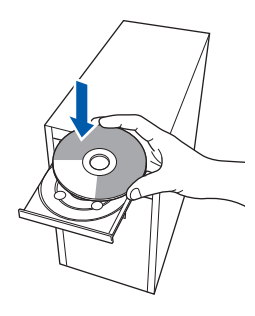

### **Hinweis**

*Wenn der Brother-Bildschirm nicht automatisch erscheint, doppelklicken Sie unter Arbeitsplatz (Computer) auf das CD-ROM-Symbol und doppelklicken Sie dann auf Start.exe.*

**b** Das Hauptmenü der CD-ROM wird angezeigt. Klicken Sie auf **Erstinstallation**.

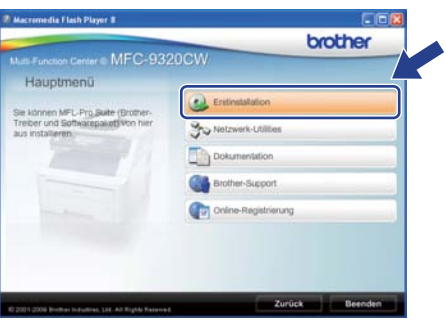

<span id="page-20-0"></span>c Klicken Sie auf **MFL-Pro Suite installieren**.

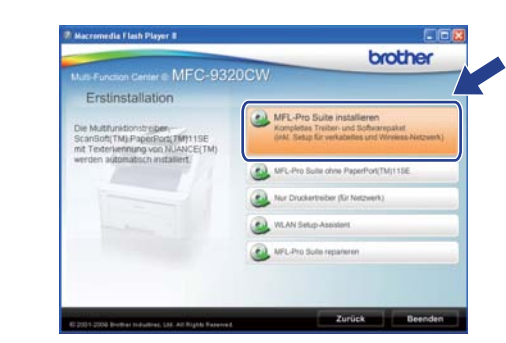

### **Hinweis**

- *Falls die Installation nicht automatisch fortgesetzt wird, öffnen Sie das Hauptmenü erneut, indem Sie das CD-ROM-Laufwerk öffnen und wieder schliessen oder indem Sie auf die Datei Start.exe im Hauptverzeichnis der CD-ROM doppelklicken. Fahren Sie dann mit Schritt* [c](#page-20-0) *fort, um die MFL-Pro Suite zu installieren.*
- *Für Windows Vista® und Windows® 7: Wenn das Fenster Benutzerkontensteuerung angezeigt wird, klicken Sie auf Zulassen oder Ja.*
- d Wenn die **Lizenzvereinbarung** für ScanSoft™ PaperPort™ 11SE erscheint, klicken Sie auf **Ja**, wenn Sie die **Lizenzvereinbarung** akzeptieren.

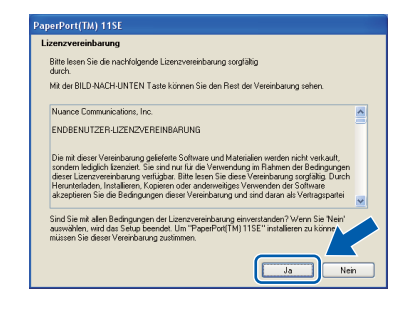

- e Die Installation von ScanSoft™ PaperPort™ 11SE wird nun automatisch gestartet. Danach beginnt die Installation der MFL-Pro Suite.
- f Wenn die **Lizenzvereinbarung** für die Brother MFL-Pro Suite erscheint, klicken Sie auf **Ja**, wenn Sie die **Lizenzvereinbarung** akzeptieren.

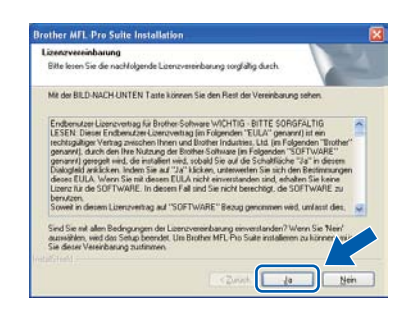

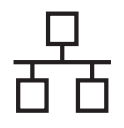

# **Windows Verkabeltes Netzwerk ®**

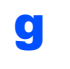

g Wählen Sie **Verkabelte Netzwerkverbindung** und klicken Sie dann auf **Weiter**.

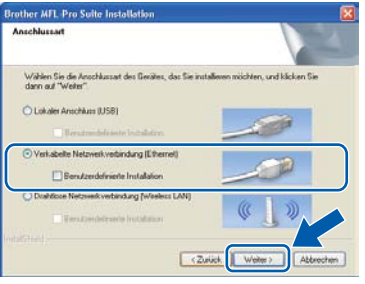

### **Hinweis**

*Wenn Sie den PS-Treiber (den BR-Script-Druckertreiber von Brother) installieren möchten, wählen Sie Benutzerdefinierte Installation und folgen Sie den Anweisungen auf dem Bildschirm. Wenn das Fenster Features wählen erscheint, aktivieren Sie BRScript-Druckertreiber und folgen Sie weiter den Anweisungen auf dem Bildschirm.*

**h** Für Benutzer von Windows<sup>®</sup> XP SP2 oder höher/XP Professional x64 Edition/Windows Vista®/Windows® 7: Wenn dieses Fenster erscheint, wählen Sie **Porteinstellungen der Firewall zum Herstellen der Netzwerkverbindung ändern und Installation fortsetzen. (empfohlen)** und klicken Sie auf **Weiter**.

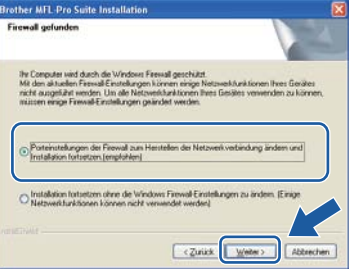

Wenn Sie nicht die Windows®-Firewall verwenden, lesen Sie im Handbuch Ihrer Software nach, wie Sie die folgenden Netzwerk-Ports hinzufügen können.

- Zum Scannen im Netzwerk fügen Sie den UDP-Port 54925 hinzu.
- Zum PC-Faxempfang im Netzwerk fügen Sie den UDP-Port 54926 hinzu.
- Wenn weiterhin Probleme mit der Netzwerkverbindung auftreten, fügen Sie den UDP-Port 137 hinzu.

**i Falls Ihr Gerät für das Netzwerk konfiguriert ist,** wählen Sie es in der Liste aus und klicken Sie dann auf **Weiter**.

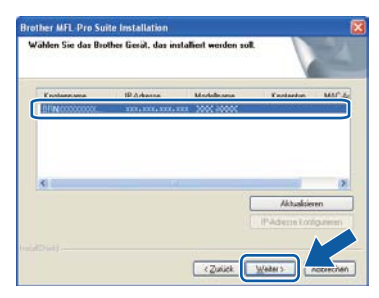

### **Hinweis**

- *Die IP-Adresse und den Knotennamen Ihres Gerätes können Sie der Netzwerk-Konfigurationsliste entnehmen. (Siehe [Netzwerk-Konfigurationsliste ausdrucken](#page-45-0)* [auf Seite 46](#page-45-0)*.)*
- *Wenn Ihr Gerät im Netzwerk nicht gefunden wird, erscheint der folgende Bildschirm.*

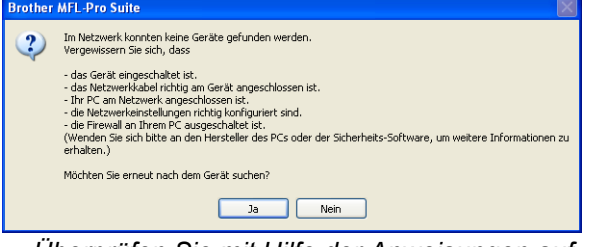

*Überprüfen Sie mit Hilfe der Anweisungen auf dem Bildschirm Ihre Netzwerkeinstellungen.*

*• Falls die IP-Adresse Ihres Gerätes noch nicht für die Verwendung in Ihrem Netzwerk konfiguriert ist, erscheint das folgende Fenster.*

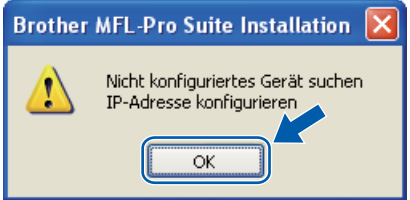

*Klicken Sie auf OK und dann auf IP-Adresse konfigurieren. Geben Sie für Ihr Gerät eine im Netzwerk gültige IP-Adresse ein, indem Sie den Anweisungen auf dem Bildschirm folgen.*

**Falls Sie den Gerätestatus und** Fehlermeldungen nicht vom Computer aus überwachen möchten, deaktivieren Sie das Kontrollkästchen **Status Monitor aktivieren** und klicken Sie dann auf **Weiter**.

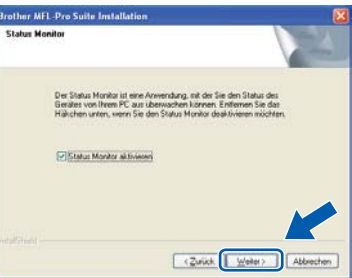

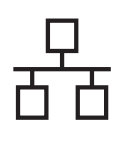

# **Windows Verkabeltes Netzwerk ®**

k Die Installation der Brother-Treiber startet automatisch. Die einzelnen Installationsbildschirme erscheinen nacheinander.

### **1** WICHTIG

**Versuchen Sie auf KEINEM der Bildschirme, die Installation abzubrechen. Es kann einige Sekunden dauern, bis alle Bildschirme angezeigt wurden.**

### **Hinweis**

*Wenn unter Windows Vista® und Windows® 7 der folgende Bildschirm erscheint, aktivieren Sie das Kontrollkästchen und klicken Sie auf Installieren, um die Installation korrekt abzuschließen.*

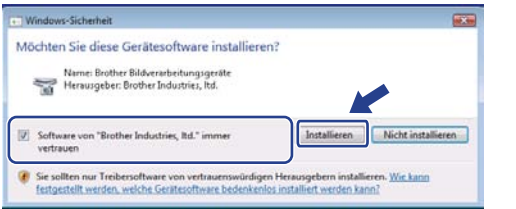

l Wenn das Fenster zur **Online-Registrierung** erscheint, wählen Sie die gewünschte Option und folgen Sie den Anweisungen auf dem Bildschirm. Wenn Sie die Online-Registrierung beendet haben, schliessen Sie Ihren Webbrowser, um zu diesem Fenster zurückzukehren.

Klicken Sie dann auf **Weiter**.

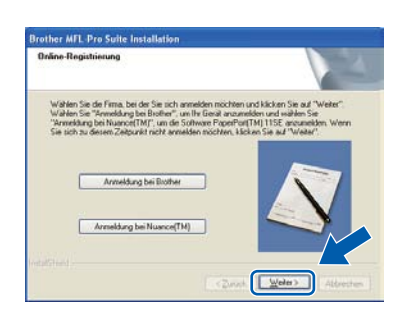

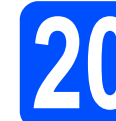

### **20 Fertig stellen und neu starten**

a Wenn der folgende Bildschirm erscheint, klicken Sie auf **Fertig stellen**, um den Computer neu zu starten. Nach dem Neustart müssen Sie sich mit Administratorrechten anmelden.

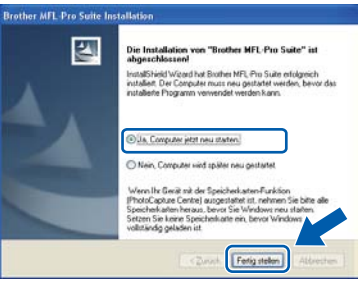

### **Hinweis**

*Falls während der Software-Installation eine Fehlermeldung erscheint, starten Sie die Installationsprüfung unter Start/Alle Programme/Brother/ MFC-XXXX LAN (MFC-XXXX steht für den Namen Ihres Modells).*

**b** Wenn dieses Fenster erscheint, wählen Sie die Einstellung für Firmware-Updates und klicken Sie auf **OK**.

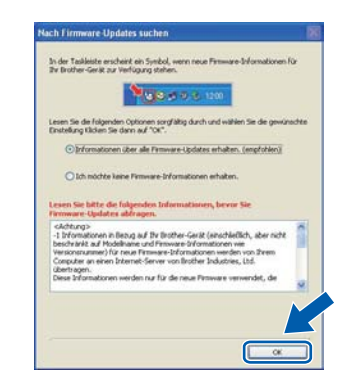

### **Hinweis**

*Für Firmware-Updates ist ein Internetzugang erforderlich.*

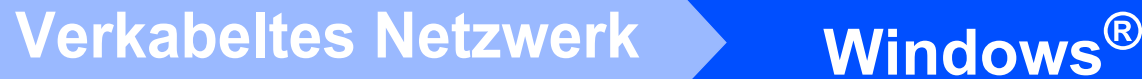

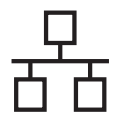

### **21** Installieren Sie die MFL-<br> **21** Computern<br>
Computern **Pro Suite auf weiteren Computern (soweit erforderlich)**

Wenn Sie Ihr Gerät mit mehreren Computern in Ihrem Netzwerk verwenden möchten, installieren Sie die MFL-Pro Suite auf jedem Computer. Gehen Sie zu Schritt **19** [auf Seite 21.](#page-20-1)

### **Hinweis**

### *Netzwerk-Lizenz (Windows®)*

*Dieses Produkt schliesst eine PC-Lizenz für bis zu 5 Nutzer ein. Diese Lizenz unterstützt die Installation der MFL-Pro Suite inklusive ScanSoft™ PaperPort™ 11SE auf bis zu 5 PCs im Netzwerk. Wenn Sie mehr als 5 PCs mit installiertem ScanSoft™ PaperPort™ 11SE verwenden möchten, kaufen Sie bitte die Lizenz Brother NL-5, eine PC-Lizenzvereinbarung für bis zu 5 weitere Nutzer. Wenden Sie sich zum Kauf von NL-5 an Ihren Brother-Händler oder an Ihren Brother Service-Partner.*

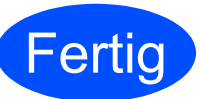

### **Fertig** Die Installation ist nun **abgeschlossen.**

### **Hinweis**

*Druckertreiber für XML Paper Specification Der Druckertreiber für XPS-Formate ist der am besten geeignetste Treiber für Windows Vista® und Windows® 7 für den Druck von Dokumenten aus Anwendungen, die XPS-Formate nutzen. Sie können den neuesten Treiber vom Brother Solutions Center ([http://solutions.brother.com/\)](http://solutions.brother.com/) herunterladen.*

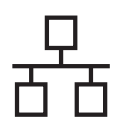

### <span id="page-24-0"></span>**Für Benutzer eines verkabelten Netzwerkes (Mac OS X 10.3.9 oder höher)**

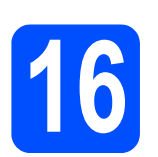

# **16 Vor der Installation**

**a** Vergewissern Sie sich, dass der Netzstecker des Gerätes angeschlossen ist und dass Ihr Macintosh eingeschaltet ist. Sie müssen sich mit Administratorrechten anmelden.

### **A** WICHTIG

- **Die neusten Treiber und Informationen zum Betriebssystem Mac OS X, das Sie verwenden, finden Sie im Brother Solutions Center<http://solutions.brother.com/>.**
- **Vergewissern Sie sich, dass am Gerät kein USB-Stick angeschlossen ist.**

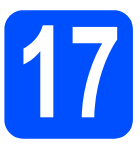

### **17 Schliessen Sie das Netzwerkkabel an**

**a** Schliessen Sie das Netzwerkkabel zuerst am Netzwerkanschluss  $\left(\frac{P}{\sqrt{2}}\right)$  und dann an einen freien Anschluss Ihres Hubs an.

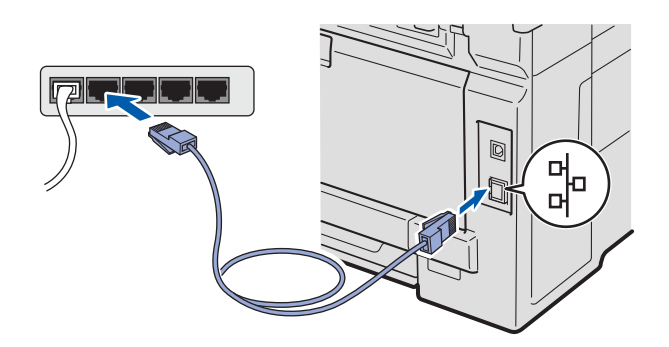

### <span id="page-24-1"></span>**18 Installieren Sie die MFL-Pro Suite**

**a** Legen Sie die mitgelieferte CD-ROM in das CD-ROM-Laufwerk ein.

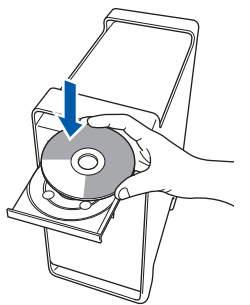

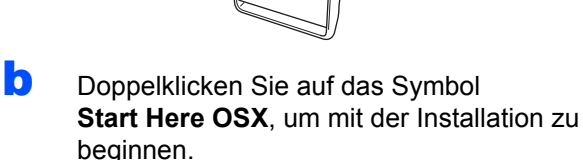

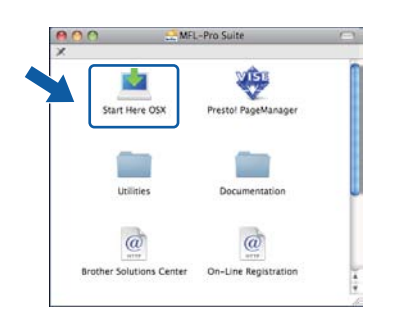

### **Hinweis**

*Wenn Sie den PS-Treiber (den BR-Script-Druckertreiber von Brother) installieren möchten, lesen Sie dazu das* Netzwerkhandbuch *auf der CD-ROM.*

c Wählen Sie **Verkabelte Netzwerkverbindung** und klicken Sie dann auf **Weiter**. Folgen Sie den Anweisungen auf dem Bildschirm.

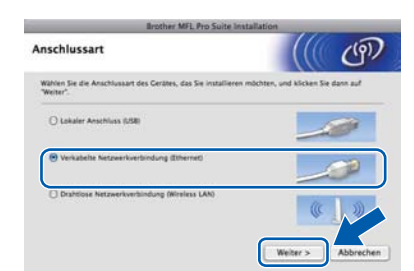

### **Hinweis**

*Bitte warten Sie, das Installieren der Software dauert einige Sekunden. (nur Mac OS X 10.3.9) Nach der Installation klicken Sie auf Neustart, um die Installation abzuschliessen.*

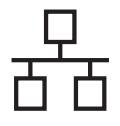

# **Verkabeltes Netzwerk Macintosh**

- d Die Brother-Software sucht nun nach dem Brother-Gerät.
- **e** Falls Ihr Gerät für das Netzwerk konfiguriert ist, wählen Sie es in der Liste aus und klicken Sie dann auf **OK**.

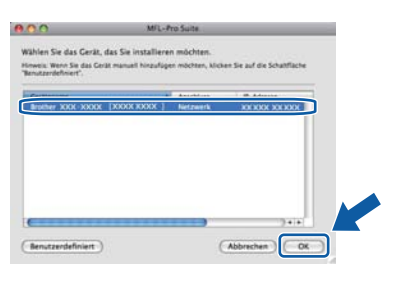

### **Hinweis**

*Wenn Ihr Gerät im Netzwerk nicht gefunden wird, überprüfen Sie Ihre Netzwerkeinstellungen.*

### **Hinweis**

*Falls dieses Fenster erscheint, klicken Sie auf OK.*

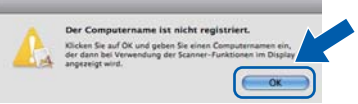

*• Geben Sie für Ihren Macintosh unter Computername einen Namen von bis zu 15 Zeichen Länge ein und klicken Sie auf OK. Gehen Sie zu* [f](#page-25-1)*.*

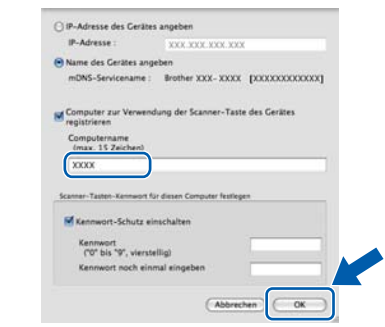

- *Um die Scan-Taste zum Scannen über das Netzwerk zu verwenden, müssen Sie Computer zur Verwendung der Scanner-Taste des Gerätes registrieren aktivieren.*
- *Der hier eingegebene Name wird nach Drücken von*  $\triangleq$  *und Auswahl einer Scanfunktion im Display des Gerätes angezeigt. (Weitere Informationen zum*  Scannen im Netzwerk *finden Sie im* Software-Handbuch *auf der CD-ROM.)*

<span id="page-25-1"></span>f Wenn dieses Fenster erscheint, klicken Sie auf **OK**.

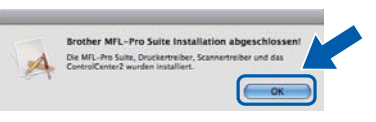

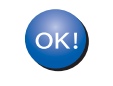

**Die Installation der MFL-Pro Suite ist nun abgeschlossen.**

**Gehen Sie zu Schritt** 19 **[auf Seite 26.](#page-25-0)**

# <span id="page-25-0"></span>**19 Installieren Sie den Presto! PageManager**

Wenn Presto! PageManager installiert ist, steht die Texterkennungsfunktion im Brother ControlCenter2 zur Verfügung. Sie können mit dem Presto! PageManager auch Fotos und Dokumente einfach einscannen und verwalten.

a Doppelklicken Sie auf **Presto! PageManager** und folgen Sie den Anweisungen auf dem Bildschirm.

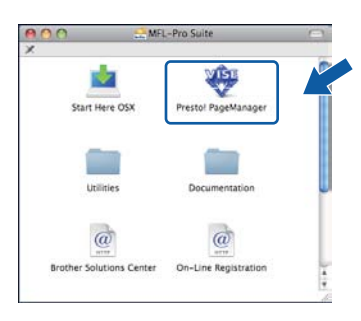

### **20** Installieren Sie die MFL-<br> **20** Pro Suite auf weiteren<br>
Computern **Pro Suite auf weiteren Computern (soweit erforderlich)**

Wenn Sie Ihr Gerät mit mehreren Computern in Ihrem Netzwerk verwenden möchten, installieren Sie die MFL-Pro Suite auf jedem Computer. Gehen Sie zu Schritt **18** [auf Seite 25.](#page-24-1)

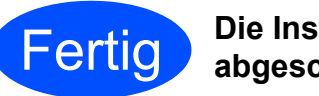

### **Fertig Die Installation ist nun abgeschlossen.**

### <span id="page-26-0"></span>**Für den Anschluss in einem Wireless-Netzwerk**

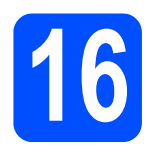

## **16 Bevor Sie beginnen**

Zunächst **müssen** Sie die Wireless-Netzwerkeinstellungen Ihres Gerätes für die Kommunikation mit dem Access Point/Router konfigurieren. Nachdem das Gerät für die Kommunikation mit Ihrem Access Point/Router konfiguriert wurde, haben Computer im Netzwerk Zugriff auf das Gerät. Um das Gerät mit einem dieser Computer nutzen zu können, müssen Sie die Treiber und Software installieren. Die folgenden Schritte führen Sie durch die Konfiguration und Installation.

### **Hinweis**

- *Zur Erzielung optimaler Ergebnisse beim alltäglichen Drucken von Dokumenten sollten Sie das Brother-Gerät möglichst nah am Access Point (Router) des Netzwerkes aufstellen und darauf achten, dass keine Hindernisse den Funkkontakt beeinträchtigen. Grosse Gegenstände und Wände zwischen den beiden Geräten sowie Funkstörungen durch andere elektronische Einrichtungen können die Geschwindigkeit der Datenübertragung beeinträchtigen.*
- *Daher ist eine drahtlose Verbindung möglicherweise nicht die beste Methode zur Übertragung aller Dokumententypen und Anwendungen. Wenn Sie grosse Dateien wie mehrseitige Dokumente mit Text und grossen Grafiken drucken, ist es überlegenswert, ein verkabeltes Ethernet-Netzwerk für einen schnelleren Datentransfer oder eine USB-Verbindung zum Erreichen der höchsten Übertragungsgeschwindigkeit zu wählen.*
- *Obwohl das Brother MFC-9320CW sowohl in einem Wireless-Netzwerk als auch in einem verkabelten Netzwerk verwendet werden kann, können nicht beide Verbindungsmethoden gleichzeitig genutzt werden.*
- *Falls Sie die Wireless-Einstellungen des Gerätes zuvor bereits konfiguriert haben, müssen Sie die Netzwerk-Einstellungen (LAN) zurücksetzen, bevor Sie die Wireless-Einstellungen erneut vornehmen können.*

*Drücken Sie am Gerät Menu. Drücken Sie 7. Drücken Sie 0, um Netzwerk-Reset zu wählen. Drücken Sie zweimal 1 für Ja, um die Änderung zu akzeptieren.*

### **Infrastruktur-Modus**

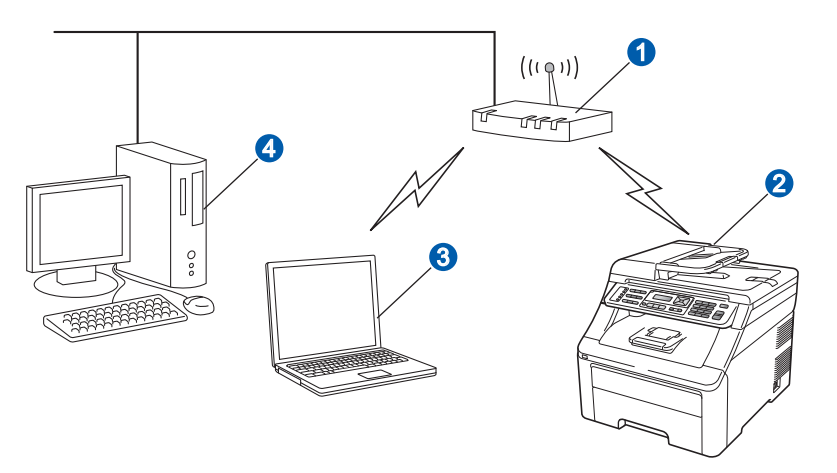

- **a** Access Point (Router)
- <sup>2</sup> Wireless-Gerät (Ihr Gerät)
- **C** Mit dem Access Point verbundener wireless-fähiger Computer
- 4 Mit dem Access Point verbundener verkabelter Computer

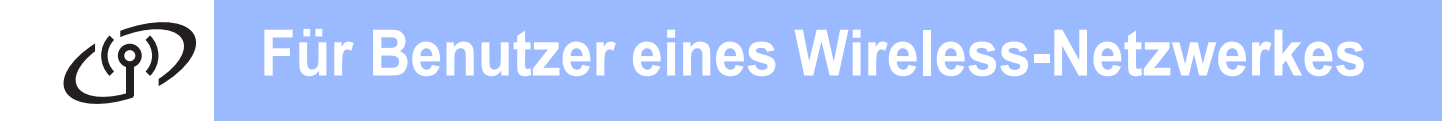

## **17 Wählen Sie ein Installationsverfahren für die Wireless-Umgebung**

Im Folgenden werden drei Verfahren zur Installation Ihres Brother-Gerätes in einer Wireless-Netzwerkumgebung beschrieben. Wählen Sie das für Ihre Umgebung geeignete Verfahren.

### **Hinweis**

*Informationen zur Einrichtung Ihres Gerätes für andere Wireless-Umgebungen finden Sie im*  Netzwerkhandbuch*.*

<span id="page-27-0"></span>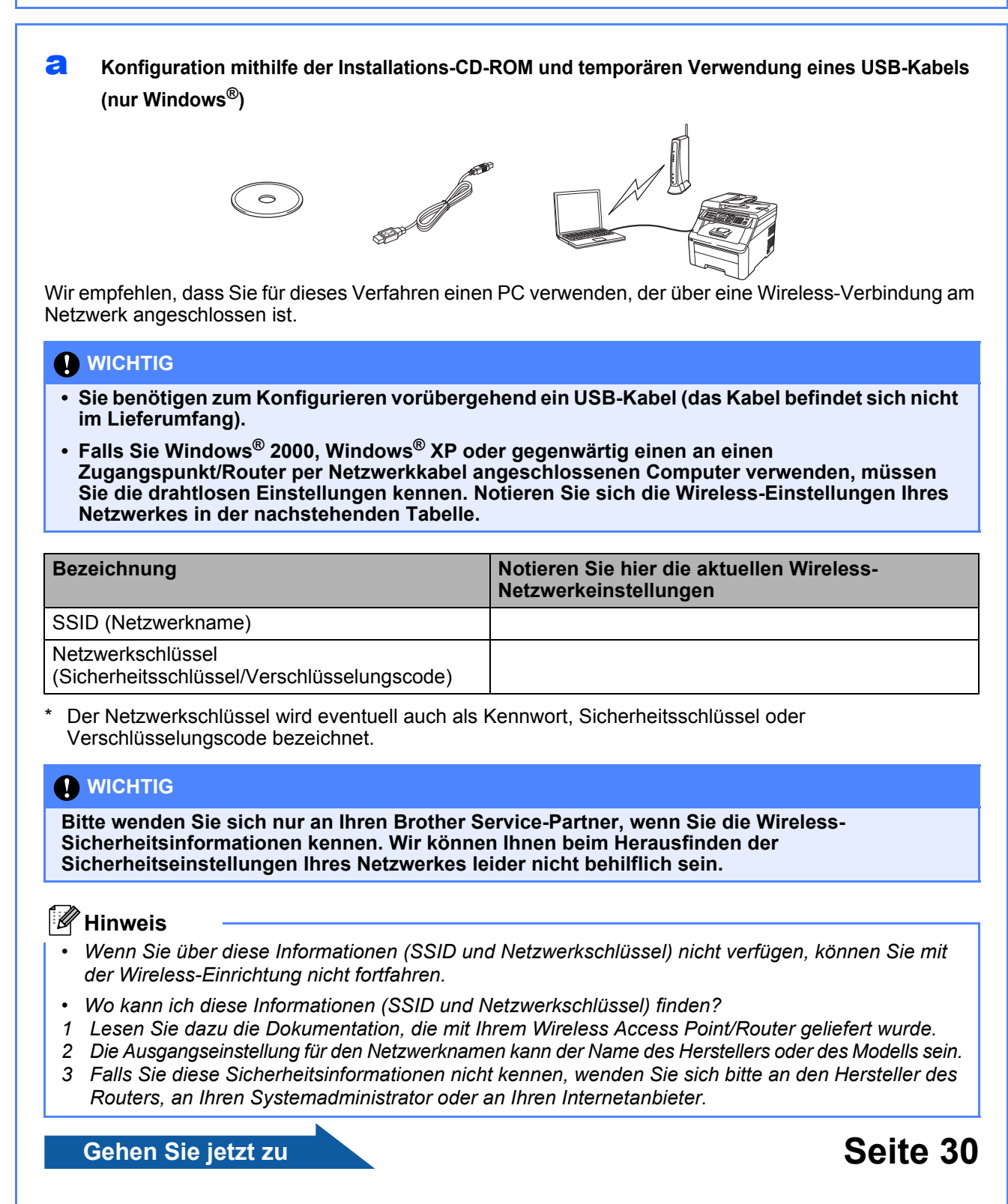

### <span id="page-28-4"></span>**b** Manuelle Konfiguration über das Bedienfeld

Wenn Ihr WLAN-Router oder Access Point kein SecureEasySetup™, Wi-Fi Protected Setup oder AOSS™ unterstützt, notieren Sie sich die Wireless-Einstellungen Ihres Access Points oder WLAN-Routers.

### **A** WICHTIG

**Wenn Sie über diese Informationen (Netzwerkname, WEP-Key oder WPA2-PSK (Pre-Shared Key), LEAP oder EAP-FAST) nicht verfügen, können Sie mit der Wireless-Einrichtung nicht fortfahren. Lesen Sie die Dokumentation Ihres Access Points oder WLAN-Routers bzw. wenden Sie sich an den Hersteller des Routers oder an Ihren Systemadministrator.** 

### **Netzwerkname: (SSID, ESSID)**

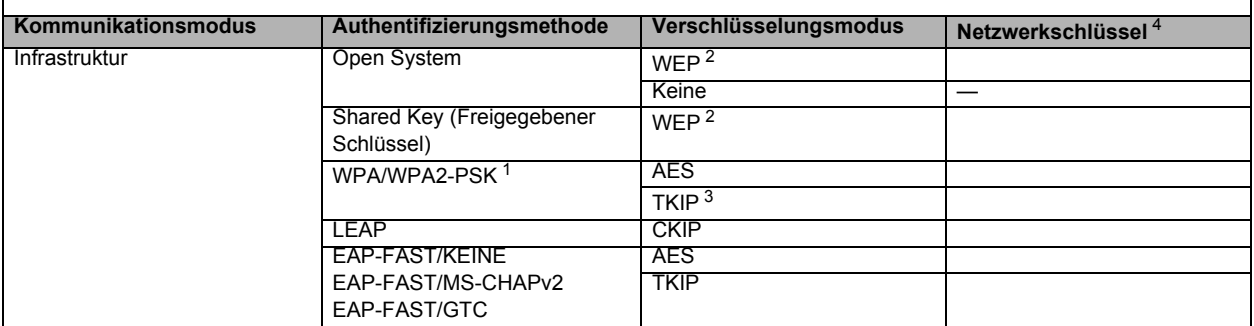

- <span id="page-28-2"></span><sup>1</sup> WPA/WPA2-PSK ist ein Wi-Fi Protected Access Pre-Shared-Schlüssel (vorher vereinbarter Schlüssel), der es dem Brother Wireless-Gerät ermöglicht, Verbindung zu Access Points aufzunehmen, die TKIP- und AES-Verschlüsselung (WPA-Personal) verwenden. WPA2-PSK (TKIP), WPA-PSK (TKIP oder AES) verwendet einen Pre-Shared-Schlüssel (PSK) mit einer Länge von mindestens 8 und höchstens 63 Zeichen.
- <span id="page-28-1"></span>Der WEP-Key wird für 64- oder 128-Bit-verschlüsselte Netzwerke verwendet und kann sowohl Ziffern als auch Buchstaben enthalten. Wenn Sie den verwendeten WEP-Key<br>- nicht kennen, sollten Sie die Dokumentation Ihres Access Po Format eingegeben werden muss.

**Zum Beispiel:** 64-Bit Hexadecimal: Verwendet 10-stellige Hexadezimal-Daten z. B. "71f2234aba"

128-Bit Hexadecimal: Verwendet 26-stellige Hexadezimal-Daten

- z. B. Hello" (Gross-/Kleinschreibung beachten)
- 
- 128-Bit ASCII: Verwendet 13 Textzeichen zur Beachten zur B. B. "Wirelesscomms" (Gross-/Kleinschreibung beachten)<br>128-Bit Hexadecimal: Verwendet 26-stellige Hexadezimal-Daten z. B. "71f2234ab56cd709e5412aa3ba"
- <span id="page-28-3"></span><sup>3</sup> Dies wird nur für WPA-PSK unterstützt.
- <span id="page-28-0"></span><sup>4</sup> (Key (Schlüssel), WEP-Key, Passphrase Für LEAP und EAP-FAST notieren Sie den Benutzernamen und das Kennwort
- **Zum Beispiel: Netzwerkname: (SSID, ESSID)** HELLO<br>Kommunikationsmodus **Kommunikationsmodus Authentifizierungsmethode Verschlüsselungsmodus Netzwerkschlüssel** Infrastruktur New WPA2-PSK AES AES 12345678 **Gehen Sie jetzt zur Zur Zur [Seite 33](#page-32-0)** c **Konfiguration per Tastendruck mit SecureEasySetup™, Wi-Fi Protected Setup™ oder AOSS™** Falls Ihr WLAN-Router oder Access Point die Auto-Wireless-Methode zur Konfiguration per Tastendruck unterstützt (SecureEasySetup™, Wi-Fi Protected Setup oder AOSS™): Secure Wi-Fi PROTECTED as **SETUP Setup**  $AOSS$ **Gehen Sie jetzt zu bei die eine [Seite 35](#page-34-0)**

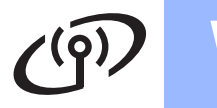

### **Konfiguration mithilfe der Installations-CD-ROM und temporären Verwendung eines USB-Kabels (nur Windows®)**

<span id="page-29-0"></span>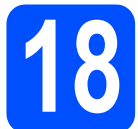

### **18 Wireless-Einstellungen konfigurieren**

### **A** WICHTIG

**Sie benötigen zum Konfigurieren vorübergehend ein USB-Kabel (das Kabel befindet sich nicht im Lieferumfang).**

**a** Legen Sie die Installations-CD-ROM in das CD-ROM-Laufwerk ein. Wenn Sie dazu aufgefordert werden, wählen Sie Ihr Modell und Ihre Sprache.

### **Hinweis**

*Wenn der Brother-Bildschirm nicht automatisch erscheint, gehen Sie zu Arbeitsplatz (Computer), doppelklicken Sie auf das CD-ROM-Symbol und doppelklicken Sie dann auf start.exe.*

**b** Klicken Sie auf **Erstinstallation** und dann auf **MFL-Pro Suite installieren**.

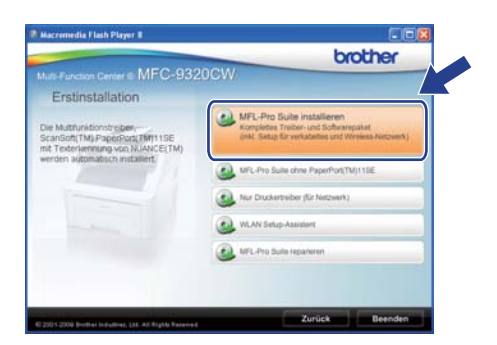

### **Hinweis**

*Wenn unter Windows Vista® und Windows® 7 die Benutzerkontensteuerung erscheint, klicken Sie auf Zulassen oder auf Ja.*

c Klicken Sie auf **Ja**, wenn Sie die Lizenzvereinbarung akzeptieren. Folgen Sie der Anleitung auf dem Bildschirm.

d Wählen Sie **Drahtlose Netzwerkverbindung (Wireless LAN)** und klicken Sie dann auf **Weiter**.

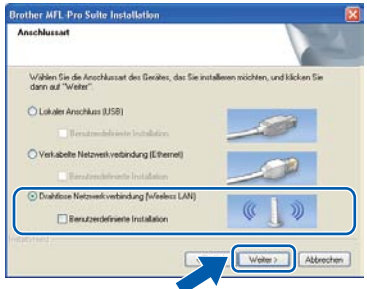

**e** Für Benutzer von Windows<sup>®</sup> XP SP2 oder höher/XP Professional x64 Edition/Windows Vista®/Windows® 7: Wenn dieses Fenster erscheint, wählen Sie **Porteinstellungen der Firewall zum Herstellen der Netzwerkverbindung ändern und Installation fortsetzen. (empfohlen)** und klicken Sie auf **Weiter**.

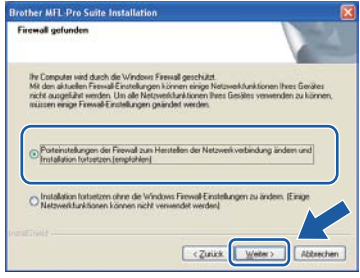

Wenn Sie die Windows®-Firewall nicht verwenden, lesen Sie im Handbuch Ihrer Firewall- oder Antiviren-Software nach, wie Sie die folgenden Netzwerk-Ports hinzufügen können.

- Zum Scannen im Netzwerk fügen Sie den UDP-Port 54925 hinzu.
- Zum PC-Faxempfang im Netzwerk fügen Sie den UDP-Port 54926 hinzu.
- Wenn weiterhin Probleme mit der Netzwerkverbindung auftreten, fügen Sie den UDP-Port 137 hinzu.

f Wählen Sie **Computer oder Funktionstastenfeld direkt verwenden** und klicken Sie auf **Weiter**.

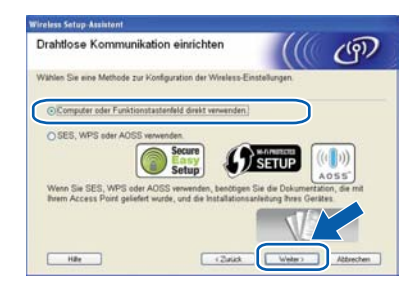

g Wählen Sie **Vorübergehende Verwendung eines USB-Kabels (empfohlen)** und klicken Sie dann auf **Weiter**.

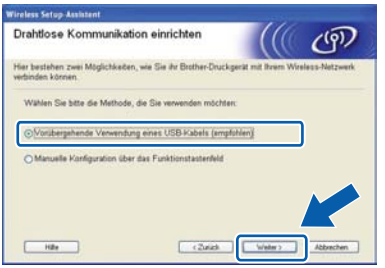

h Lesen Sie den Text unter **Wichtiger Hinweis**, falls dieses Fenster eingeblendet wird. Aktivieren Sie das Kontrollkästchen, nachdem Sie die SSID und den Netzwerkschlüssel überprüft haben, und klicken Sie dann auf **Weiter**.

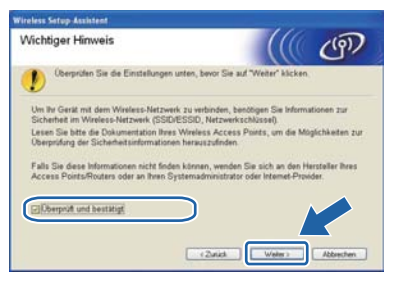

**is Schließen Sie das USB-Kabel (nicht im** Lieferumfang enthalten) direkt an Ihren Computer und das Gerät an.

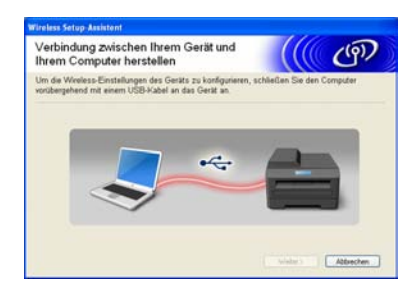

**jubber** Wenn der Bildschirm zur Bestätigung erscheint, aktivieren Sie das Kontrollkästchen und klicken Sie auf **Weiter**. Wenn der folgende Bildschirm erscheint, markieren Sie **Ja**, wenn die Verbindung mit der angezeigten SSID erfolgen soll. Klicken Sie auf **Weiter** und gehen Sie zu [n](#page-31-0).

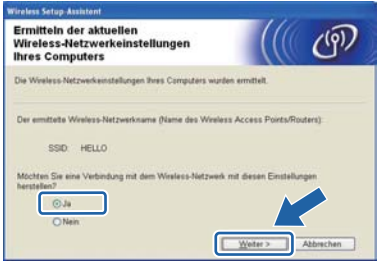

**k** Der Setup-Assistent sucht nach Wireless-Netzwerken, die von Ihrem Gerät aus verfügbar sind. Wählen Sie die SSID, die Sie sich zuvor in Schritt 17-a [auf Seite 28](#page-27-0) für Ihr Netzwerk notiert haben, und klicken Sie dann auf **Weiter**.

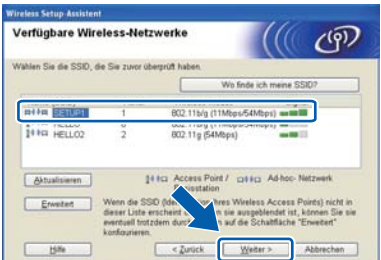

### **Hinweis**

- *Wenn die Liste leer ist, vergewissern Sie sich, dass der Access Point mit Strom versorgt ist und dass er die SSID sendet. Überprüfen Sie dann, ob das Gerät nahe genug am Access Point steht, so dass eine drahtlose Kommunikation möglich ist. Klicken Sie anschließend auf Aktualisieren.*
- *Wenn der Access Point so eingestellt ist, dass er keine SSID sendet, müssen Sie die SSID manuell hinzufügen, indem Sie auf die Schaltfläche Erweitert klicken. Folgen Sie den Anweisungen auf dem Bildschirm, um das Feld Name (SSID) auszufüllen, und klicken Sie anschließend auf Weiter.*

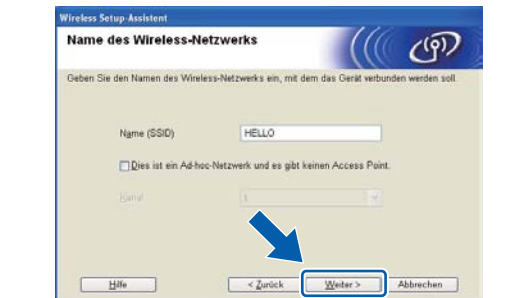

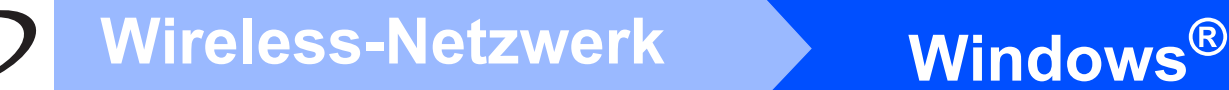

l Wenn Ihr Netzwerk nicht für die Authentifizierung und Verschlüsselung konfiguriert ist, wird der folgende Bildschirm angezeigt. Um mit der Konfiguration fortzufahren, klicken Sie auf **OK** und gehen Sie zu Schritt **[n](#page-31-0)**.

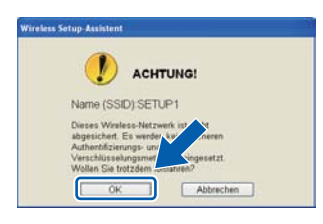

m Geben Sie den **Netzwerkschlüssel** ein, den Sie in Schritt 17-a [auf Seite 28](#page-27-0) notiert haben. geben Sie ihn dann noch einmal in das Feld **Netzwerkschlüssel bestätigen** ein und klicken Sie anschließend auf **Weiter**.

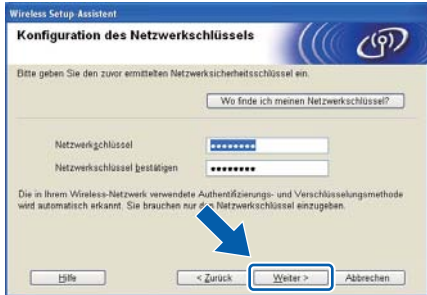

<span id="page-31-0"></span>n Klicken Sie auf **Weiter**. Die Einstellungen werden an Ihr Gerät gesendet.

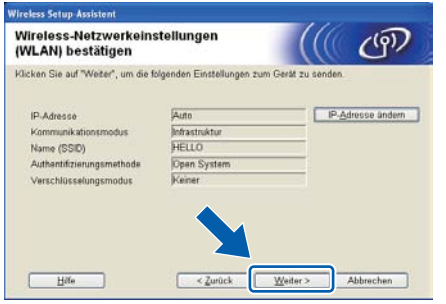

### **Hinweis**

- *Wenn Sie auf Abbrechen klicken, bleiben die Einstellungen unverändert.*
- *Wenn Sie die Einstellungen für die IP-Adresse Ihres Gerätes manuell vornehmen möchten, klicken Sie auf IP-Adresse ändern und geben Sie dann die für Ihr Netzwerk erforderlichen Angaben zur IP-Adresse ein.*
- *Wenn eine Bildschirmmeldung anzeigt, dass das Wireless-Setup fehlgeschlagen ist, klicken Sie auf Wiederholen.*

**O** Ziehen Sie das USB-Kabel vom Computer und Ihrem Gerät ab.

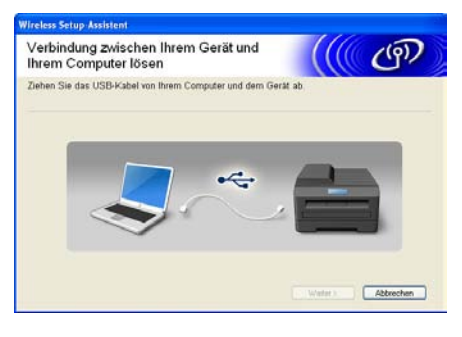

- p Klicken Sie auf **Weiter**, um mit der Installation der MFL-Pro Suite.
- **Die Einrichtung ist nun abgeschlossen.**  OK! **Ein vierstufiger Indikator rechts im Display des Gerätes zeigt die Stärke des Wireless-Signals Ihres Access Points/Routers an.**

**Zur Installation der MFL-Pro Suite fahren Sie mit Schritt** 20-j **[auf Seite 39](#page-38-0) fort.**

**Gehen Sie jetzt zu**

**[Seite 39](#page-38-0)**

## **Manuelle Konfiguration über das Bedienfeld**

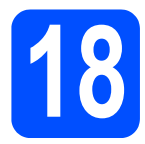

# <span id="page-32-0"></span>**18 Konfigurieren Sie die Wireless-Einstellungen**

- <span id="page-32-4"></span>a Drücken Sie am Gerät **Menu**, **7** (Netzwerk), **<sup>2</sup>** (WLAN), **2** (Setup-Assist.). Drücken Sie **1**, um Ein zu wählen.
- **D** Das Gerät sucht nach verfügbaren SSIDs. Falls mehrere SSIDs angezeigt werden, wählen Sie mit ▲ oder ▼ die SSID, die Sie in Schritt 17-b [auf Seite 29](#page-28-4) notiert haben, und drücken Sie dann **OK**. Gehen Sie danach zu Schritt [f](#page-32-1).

### **Hinweis**

*Es dauert einige Sekunden, bis die Liste der verfügbaren SSIDs angezeigt wird.*

> Wenn der Access Point so eingestellt ist, dass er keine SSID sendet, müssen Sie die SSID manuell hinzufügen. Gehen Sie zu S[c](#page-32-2)hritt c.

- <span id="page-32-2"></span>C Wählen Sie mit A oder  $\blacktriangledown$  <Neue SSID> und drücken Sie **OK**. Gehen Sie zu Schritt [d](#page-32-3).
- <span id="page-32-3"></span>d Geben Sie die in Schritt 17-b [auf Seite 29](#page-28-4) notierte SSID ein, indem Sie die Zifferntasten zur Auswahl der einzelnen Buchstaben bzw. Ziffern verwenden.

Mit den Tasten < und ► können Sie den Cursor nach links oder rechts bewegen. Um z. B. den Buchstaben a einzugeben, drücken Sie die Zifferntaste **2** einmal. Um die Ziffer 3 einzugeben, drücken Sie die Zifferntaste **3** siebenmal.

Die Zeichen erscheinen in der Reihenfolge: Kleinbuchstaben, Grossbuchstaben und dann Ziffern.

(Weitere Informationen finden Sie unter *[Texteingabe für Wireless-Einstellungen](#page-46-0)* [auf Seite 47.](#page-46-0))

Drücken Sie **OK**, wenn Sie alle Zeichen eingegeben haben.

e Wählen Sie mit A oder  $\mathbf{V}$  Infrastruktur und drücken Sie dann **OK**.

<span id="page-32-1"></span>f Wählen Sie mit **A** oder **v** und **OK** eine der unten genannten Optionen: Wenn Ihr Netzwerk für Authentifizierung und Verschlüsselung konfiguriert ist, müssen Ihre am Gerät vorgenommenen Einstellungen mit denen des Netzwerkes übereinstimmen.

> **Keine Authentifizierung und Verschlüsselung:**

Wählen Sie Open System, drücken Sie **OK**, wählen Sie dann Keine als Verschlüsselung? und drücken Sie **OK**. Drücken Sie dann **1** für Ja, um die Einstellungen zu übernehmen. Gehen Sie zu Schritt [k](#page-33-0).

■ Keine Authentifizierung mit WEP-**Verschlüsselung:**

Wählen Sie Open System, drücken Sie **OK**, wählen Sie dann mit **A** oder ▼ WEP als Verschlüsselung? und drücken Sie **OK**. Gehen Sie zu Schritt [g](#page-33-1).

■ Authentifizierung mit WEP-**Verschlüsselung:** Wählen Sie Shared Key und drücken Sie **OK**.

Gehen Sie zu Schritt [g](#page-33-1).

 **Authentifizierung mit WPA/WPA2- PSK(TKIP- oder AES)-Verschlüsselung:** Wählen Sie WPA/WPA2-PSK und drücken Sie **OK**.

Gehen Sie zu Schritt [h](#page-33-2).

- **Authentifizierung mit LEAP:** Wählen Sie LEAP und drücken Sie **OK**. Gehen Sie zu Schritt [i](#page-33-3).
- **Authentifizierung mit EAP-FAST/NONE, EAP-FAST/MS-CHAPv2, EAP-FAST/GTC(TKIP- oder AES-Verschlüsselung):**

Wählen Sie EAP-FAST/KEINE, EAP-FAST/MSCHAP (EAP-FAST/MS-CHAPv2) oder EAP-FAST/GTC und drücken Sie **OK**. Gehen Sie zu Schritt [j](#page-33-4).

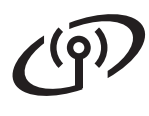

# **Für Benutzer eines Wireless-Netzwerkes**

<span id="page-33-1"></span>g Wählen Sie die erforderliche Schlüsselnummer und drücken Sie **OK**. Geben Sie den in Schritt 17-b [auf Seite 29](#page-28-4) notierten WEP-Key ein, indem Sie die Zifferntasten zur Auswahl der einzelnen Buchstaben bzw. Ziffern verwenden.

> Um z. B. den Buchstaben a einzugeben, drücken Sie einmal die Zifferntaste **2**. Um die Ziffer 3 einzugeben, drücken Sie die Zifferntaste **3** siebenmal.

Die Zeichen erscheinen in der Reihenfolge: Kleinbuchstaben, Grossbuchstaben und dann Ziffern.

(Weitere Informationen dazu finden Sie unter *[Texteingabe für Wireless-Einstellungen](#page-46-0)* [auf Seite 47.](#page-46-0))

Drücken Sie **OK**, wenn Sie alle Zeichen eingegeben haben. Drücken Sie **1** für Ja zum Übernehmen der Einstellungen. Gehen Sie dann zu Schritt [k](#page-33-0).

<span id="page-33-2"></span>**h** Drücken Sie A oder **v**, um TKIP oder AES als Verschlüsselung? zu wählen und drücken Sie dann **OK**.

Geben Sie das in Schritt 17-b [auf Seite 29](#page-28-4) notierten WPA/WPA2-PSK-Kennwort ein, indem Sie die Zifferntasten zur Auswahl der einzelnen Buchstaben bzw. Ziffern verwenden.

Um z. B. den Buchstaben a einzugeben, drücken Sie einmal die Zifferntaste **2**. Um die Ziffer 3 einzugeben, drücken Sie die Zifferntaste **3** siebenmal.

Die Zeichen erscheinen in der Reihenfolge: Kleinbuchstaben, Grossbuchstaben und dann Ziffern.

 (Siehe *[Texteingabe für Wireless-](#page-46-0)[Einstellungen](#page-46-0)* auf Seite 47.)

Drücken Sie **OK**, wenn Sie alle Zeichen eingegeben haben. Drücken Sie **1** für Ja zum Übernehmen der Einstellungen. Gehen Sie zu Schritt **[k](#page-33-0)**.

<span id="page-33-3"></span>**i Geben Sie den Benutzernamen ein und** drücken Sie OK. Mit den Tasten < und ► können Sie den Cursor bewegen. Um z. B. den Buchstaben a einzugeben, drücken Sie einmal die Zifferntaste **2**.

> Geben Sie das Kennwort ein und drücken Sie dann **OK**. Drücken Sie **1** zum Übernehmen der Einstellungen. Gehen Sie zu Schritt [k](#page-33-0). (Verwenden Sie die Tabelle *[Texteingabe für](#page-46-0)  [Wireless-Einstellungen](#page-46-0)* auf Seite 47.)

<span id="page-33-4"></span>**Drücken Sie A oder V**, um TKIP oder AES als Verschlüsselung? zu wählen und drücken Sie **OK**.

> Geben Sie den Benutzernamen ein und drücken Sie **OK**. Mit den Tasten ◀ oder ▶ können Sie den Cursor bewegen. Um z. B. den Buchstaben a einzugeben, drücken Sie die Zifferntaste **2** einmal.

> Geben Sie das Kennwort ein und drücken Sie **OK**. Drücken Sie **1** zum Übernehmen der Einstellungen. Gehen Sie zu Schritt [k](#page-33-0). (Verwenden Sie die Tabelle *[Texteingabe für](#page-46-0)  [Wireless-Einstellungen](#page-46-0)* auf Seite 47.)

<span id="page-33-0"></span>**k** Das Gerät versucht nun, mit den von Ihnen eingegebenen Informationen eine Verbindung zu Ihrem Wireless-Netzwerk herzustellen. Bei Erfolg erscheint im Display kurz die Anzeige Verbunden.

> Wenn das Gerät keine erfolgreiche Verbindung zum Netzwerk herstellen kann, sollten Sie die in Schritt 17-b [auf Seite 29](#page-28-4) notierten Netzwerkeinstellungen überprüfen. Wiederholen Sie d[a](#page-32-4)nn die Schritte a bis [j](#page-33-4), um sicherzustellen, dass Sie die richtigen Informationen eingegeben haben.

> Ist an Ihrem Access Point kein DHCP aktiviert, müssen Sie IP-Adresse, Subnetzmaske und Gateway des Gerätes manuell an Ihr Netzwerk anpassen. Einzelheiten hierzu finden Sie im *Netzwerkhandbuch*.

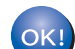

**Das Wireless-Setup ist jetzt abgeschlossen. Ein vierstufiger Indikator oben im Display des Gerätes zeigt die Stärke des Wireless-Signals Ihres Access Points bzw. Routers an.**

**Zur Installation der MFL-Pro Suite fahren Sie mit Schritt** 19 **fort.**

**Für Windows®-Benutzer:**

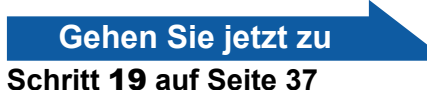

**Für Macintosh-Benutzer:**

**Gehen Sie jetzt zu**

**Schritt** 19 **[auf Seite 42](#page-41-0)**

### **Konfiguration per Tastendruck mit SecureEasySetup™, Wi-Fi Protected Setup™ oder AOSS™**

<span id="page-34-0"></span>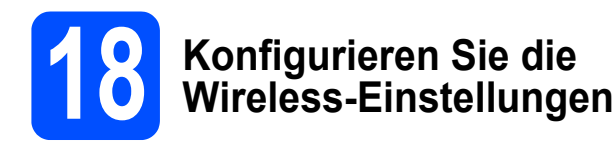

**a** Vergewissern Sie sich, dass Ihr Router oder Access Point das unten abgebildete SecureEasySetup™, Wi-Fi Protected Setup oder AOSS™-Symbol trägt.

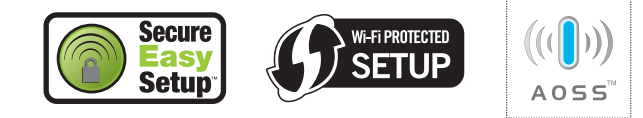

- **b** Stellen Sie Ihr Brother-Gerät in die Reichweite eines Access Points oder Routers mit SecureEasySetup™, Wi-Fi Protected Setup oder AOSS™. Die Reichweite kann je nach Umgebung unterschiedlich sein. Weitere Informationen erhalten Sie in der Dokumentation, die Sie mit dem Access Point/Router erhalten haben.
- <span id="page-34-1"></span>c Drücken Sie die SecureEasySetup™-, Wi-Fi Protected Setup- oder AOSS™-Taste an Ihrem WLAN-Router oder Access Point. Lesen Sie das Handbuch Ihres WLAN-Routers oder Access Points für weitere Informationen.

d Drücken Sie am Gerät **Menu**, **7** (Netzwerk), **<sup>2</sup>** (WLAN), **3** (SES/WPS/AOSS).

Drücken Sie **1**, um Ein zu wählen.

Mit dieser Funktion wird automatisch ermittelt, welches Verfahren (SecureEasySetup™, Wi-Fi Protected Setup oder AOSS™) Ihr Access Point für die Konfiguration des Gerätes verwendet.

### **Hinweis**

*Falls Ihr Wireless-Access Point Wi-Fi Protected Setup (PIN-Verfahren) unterstützt und wenn Sie zur Konfiguration das PIN-Verfahren (Personal Identification Number) benutzen möchten, lesen Sie* PIN-Verfahren des Wi-Fi Protected Setup verwenden *im* Netzwerkhandbuch *auf der CD-ROM.*

**e** Wenn im Display Verbunden angezeigt wird, hat das Gerät erfolgreich eine Verbindung zu Ihrem Router/Access Point hergestellt. Sie können Ihr Gerät nun in Ihrem Wireless-Netzwerk verwenden.

> Wenn das Display WLAN einstellen, SES verbinden (WPS verbinden oder AOSS verbinden) und anschliessend Keine Verbindung zeigt, hat das Gerät keine erfolgreiche Verbindung zu Ihrem Router/Access Point hergestellt. Versuchen Sie es no[c](#page-34-1)h einmal ab Schritt c. Wenn dieselbe Meldung wieder erscheint, setzen Sie das Gerät auf die Werkseinstellungen zurück und versuchen Sie es dann noch einmal. Zum Zurücksetzen auf die Werkseinstellungen siehe *[Netzwerkeinstellungen auf die](#page-45-1)  [werkseitigen Einstellungen zurücksetzen](#page-45-1)* [auf Seite 46.](#page-45-1)

> Wenn das Display WLAN einstellen, dann Keine Verbindung oder Verbind.- Fehler zeigt, wurde ein Sitzungskonflikt oder Verbindungsfehler festgestellt. Das Gerät hat 2 oder mehr Router/Access Points in Ihrem Netzwerk ermittelt, die SecureEasySetup™, Wi-Fi Protected Setup oder AOSS™ verwenden. Stellen Sie sicher, dass nur an einem Router/Access Point SecureEasySetup™, Wi-Fi Protected Setup oder AOSS™ aktiviert ist, und beginnen Sie erneut mit S[c](#page-34-1)hritt c.

> Wenn das Display WLAN einstellen, dann Kein AccessPoint zeigt, hat das Gerät keinen Router/Access Point in Ihrem Netzwerk gefunden, an dem SecureEasySetup™, Wi-Fi Protected Setup oder AOSS™ aktiviert ist. Stellen Sie das Gerät dicht an den Router/Access Point und beginnen Sie noch einmal mit S[c](#page-34-1)hritt  $c$ .

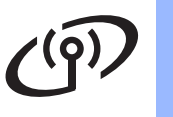

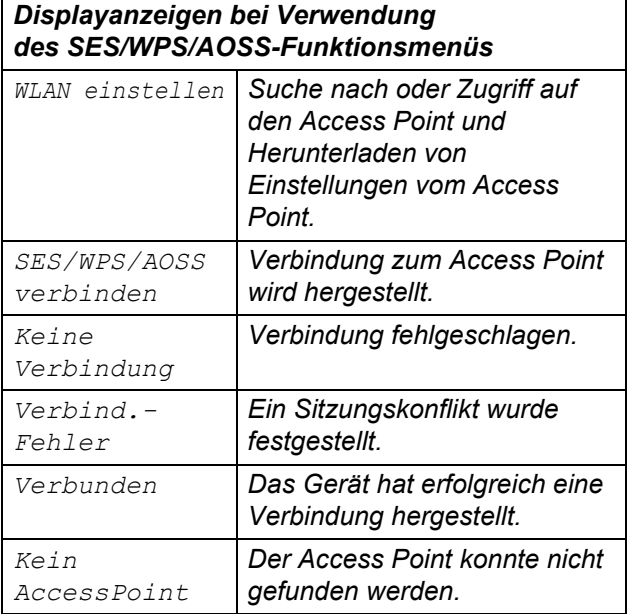

### **Hinweis**

*Wenn während der Einrichtung ein Problem auftritt, sollten Sie Ihr Gerät vorübergehend näher am Access Point aufstellen und erneut bei Schritt* [c](#page-34-1) *beginnen.*

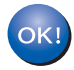

**Das Wireless-Setup ist jetzt abgeschlossen.**

**Das Wireless-Setup ist jetzt abgeschlossen. Zur Installation der MFL-Pro Suite fahren Sie mit Schritt** 19 **fort.**

**Für Windows®-Benutzer:**

**Gehen Sie jetzt zu Schritt** 19 **[auf Seite 37](#page-36-0)**

**Für Macintosh-Benutzer:**

**Gehen Sie jetzt zu**

**Schritt** 19 **[auf Seite 42](#page-41-0)**

## **Treiber und Software installieren (Windows® 2000 Professional/XP/XP Professional x64 Edition/ Windows Vista®/Windows® 7)**

<span id="page-36-1"></span><span id="page-36-0"></span>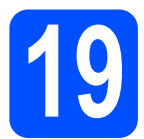

### **19 Bevor Sie die MFL-Pro Suite installieren**

**a** Vergewissern Sie sich, dass Ihr Computer eingeschaltet ist und Sie mit Administratorrechten angemeldet sind.

### **(**) WICHTIG

- **Schliessen Sie alle Anwendungen.**
- **Vergewissern Sie sich, dass am Gerät kein USB-Stick angeschlossen ist.**
- **Die Bildschirme können je nach verwendetem Betriebssystem unterschiedlich aussehen.**
- **Die mitgelieferte CD-ROM enthält ScanSoft™ PaperPort™ 11SE. Diese Anwendung unterstützt Windows® 2000 (SP4 oder höher), XP (SP2 oder höher), XP Professional x64 Edition, Windows Vista® und Windows® 7. Führen Sie ein Update mit dem neuesten Windows® Service Pack durch, bevor Sie die MFL-Pro Suite installieren.**

# **WICHTIG**

**Deaktivieren Sie alle persönlichen Firewalls (mit Ausnahme der Windows®- Firewall), Anti-Spyware und Antivirus-Software für die Dauer der Installation.**

### **20 Installieren Sie die MFL-Pro Suite**

**a** Legen Sie die mitgelieferte CD-ROM in das CD-ROM-Laufwerk ein. Wenn das Fenster zur Auswahl des Modells erscheint, wählen Sie Ihr Modell. Wenn das Fenster zur Auswahl der Sprache erscheint, wählen Sie Ihre Sprache.

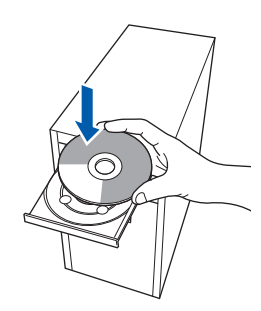

### **Hinweis**

*Wenn der Brother-Bildschirm nicht automatisch erscheint, doppelklicken Sie unter Arbeitsplatz (Computer) auf das CD-ROM-Symbol und doppelklicken Sie dann auf Start.exe.*

**b** Das Hauptmenü der CD-ROM wird angezeigt. Klicken Sie auf **Erstinstallation**.

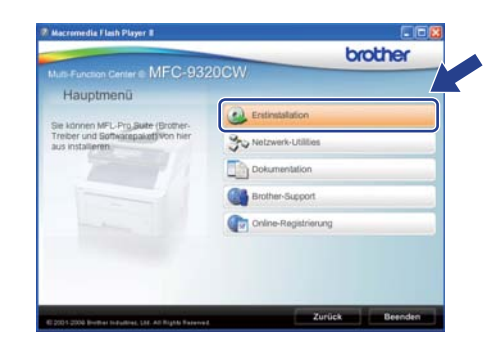

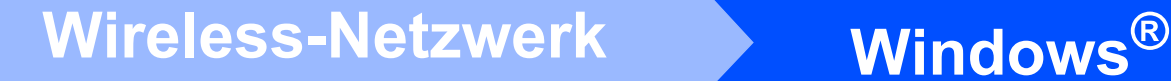

<span id="page-37-0"></span>c Klicken Sie auf **MFL-Pro Suite installieren**.

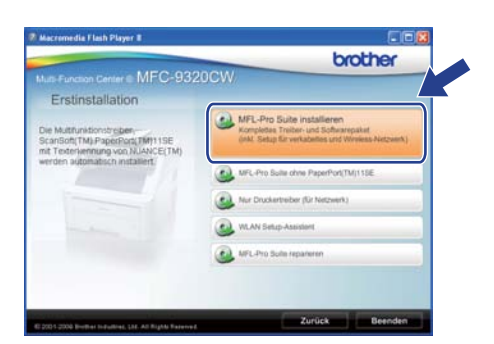

### **Hinweis**

- *Falls die Installation nicht automatisch fortgesetzt wird, öffnen Sie das Hauptmenü erneut, indem Sie das CD-ROM-Laufwerk öffnen und wieder schliessen oder indem Sie auf die Datei Start.exe im Hauptverzeichnis der CD-ROM doppelklicken. Fahren Sie dann mit Schritt* [c](#page-37-0) *fort, um die MFL-Pro Suite zu installieren.*
- *Für Windows Vista® und Windows® 7: Wenn das Fenster Benutzerkontensteuerung angezeigt wird, klicken Sie auf Zulassen oder Ja.*

d Wenn die **Lizenzvereinbarung** für ScanSoft™ PaperPort™ 11SE erscheint, klicken Sie auf **Ja**, wenn Sie die **Lizenzvereinbarung** akzeptieren.

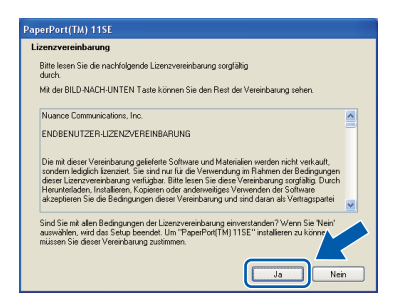

- e Die Installation von ScanSoft™ PaperPort™ 11SE wird nun automatisch gestartet. Danach beginnt die Installation der MFL-Pro Suite.
- **f** Wenn die Lizenzvereinbarung für die Brother MFL-Pro Suite erscheint, klicken Sie auf **Ja**, wenn Sie die **Lizenzvereinbarung** akzeptieren.

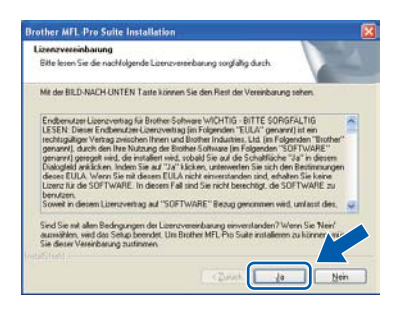

g Wählen Sie **Drahtlose Netzwerkverbindung (Wireless LAN)** und klicken Sie dann auf **Weiter**.

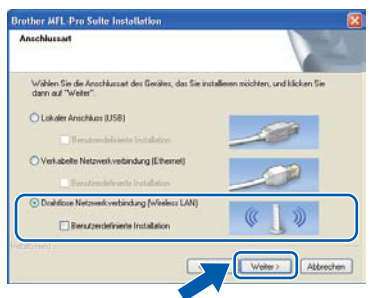

### **Hinweis**

*Wenn Sie den PS-Treiber (den BR-Script-Druckertreiber von Brother) installieren möchten, wählen Sie Benutzerdefinierte Installation und folgen Sie den Anweisungen auf dem Bildschirm. Wenn das Fenster Features wählen erscheint, aktivieren Sie BRScript-Druckertreiber und folgen Sie weiter den Anweisungen auf dem Bildschirm.*

**h Wählen Sie das Kontrollkästchen Wireless-Einstellungen überprüft und bestätigt** und klicken Sie dann auf **Weiter**.

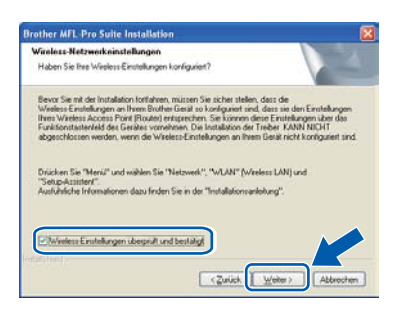

# **Windows Wireless-Netzwerk ®**

Für Benutzer von Windows® XP SP2 oder höher/XP Professional x64 Edition/Windows Vista®/Windows® 7: Wenn dieses Fenster erscheint, wählen Sie **Porteinstellungen der Firewall zum Herstellen der** 

### **Netzwerkverbindung ändern und Installation fortsetzen. (empfohlen)** und klicken Sie auf **Weiter**.

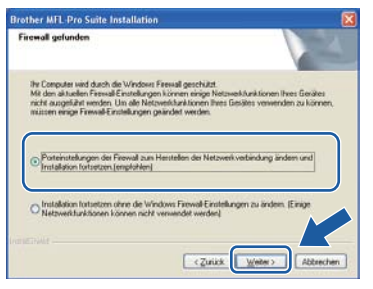

Wenn Sie nicht die Windows®-Firewall verwenden, lesen Sie im Handbuch Ihrer Software nach, wie Sie die folgenden Netzwerk-Ports hinzufügen können.

- Zum Scannen im Netzwerk fügen Sie den UDP-Port 54925 hinzu.
- Zum PC-Faxempfang im Netzwerk fügen Sie den UDP-Port 54926 hinzu.
- Wenn weiterhin Probleme mit der Netzwerkverbindung auftreten, fügen Sie den UDP-Port 137 hinzu.

<span id="page-38-0"></span>**jubilier** Falls Ihr Gerät für das Netzwerk konfiguriert ist, wählen Sie es in der Liste aus und klicken Sie dann auf **Weiter**.

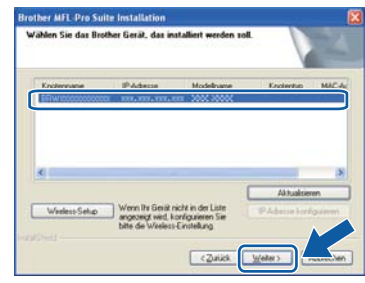

### **Hinweis**

*• Wenn die Wireless-Einstellung fehlschlägt, erscheint während der Installation der MFL-Pro Suite eine Fehlermeldung und die Installation wird abgebrochen. Überprüfen Sie mit Hilfe der Anweisungen auf dem Bildschirm Ihre Netzwerkeinstellung. Wenn dieser Fehler auftritt, gehen Sie wieder zu [Schritt](#page-28-4)* 17-b *[auf Seite 29](#page-28-4) und richten Sie die Wireless-Verbindung erneut ein.*

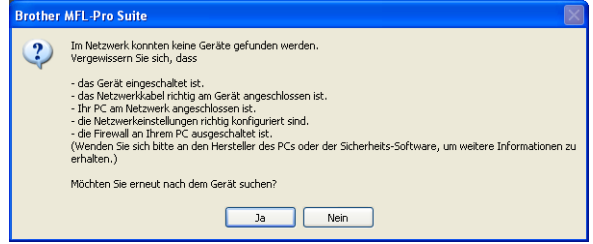

- *Wenn Sie WEP verwenden und im Display "Verbunden" erscheint, aber das Gerät nicht gefunden wird, sollten Sie überprüfen, ob der WEP-Key richtig eingegeben wurde. Beim WEP-Key wird zwischen Gross- und Kleinschreibung unterschieden.*
- *Falls die IP-Adresse Ihres Gerätes noch nicht für die Verwendung in Ihrem Netzwerk konfiguriert ist, erscheint das folgende Fenster.*

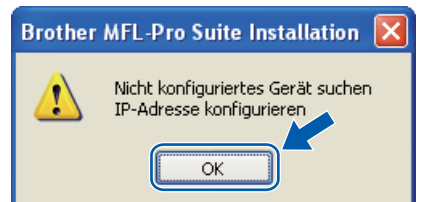

*Klicken Sie auf OK und dann auf IP-Adresse konfigurieren. Geben Sie für Ihr Gerät eine im Netzwerk gültige IP-Adresse ein, indem Sie den Anweisungen auf dem Bildschirm folgen.*

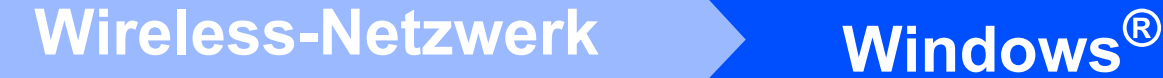

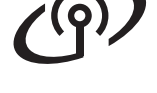

**k** Falls Sie den Gerätestatus und Fehlermeldungen nicht vom Computer aus überwachen möchten, deaktivieren Sie das Kontrollkästchen **Status Monitor aktivieren** und klicken Sie dann auf **Weiter**.

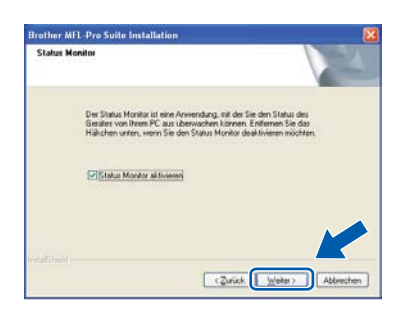

**IDIE Die Installation der Brother-Treiber startet** automatisch. Die einzelnen Installationsbildschirme erscheinen nacheinander.

### **A** WICHTIG

**Versuchen Sie auf KEINEM der Bildschirme, die Installation abzubrechen. Es kann einige Sekunden dauern, bis alle Bildschirme angezeigt wurden.**

### **Hinweis**

*Wenn unter Windows Vista® und Windows® 7 der folgende Bildschirm erscheint, aktivieren Sie das Kontrollkästchen und klicken Sie auf Installieren, um die Installation korrekt abzuschließen.*

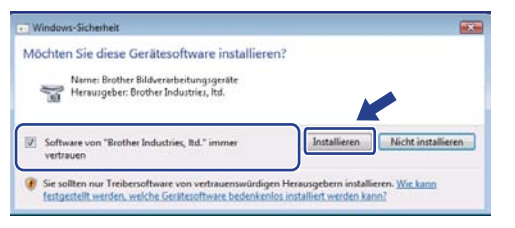

**m** Wenn das Fenster zur Online-Registrierung erscheint, wählen Sie die gewünschte Option und folgen Sie den Anweisungen auf dem Bildschirm. Wenn Sie die Online-Registrierung beendet haben, schliessen Sie Ihren Webbrowser, um zu diesem Fenster zurückzukehren. Klicken Sie dann auf **Weiter**.

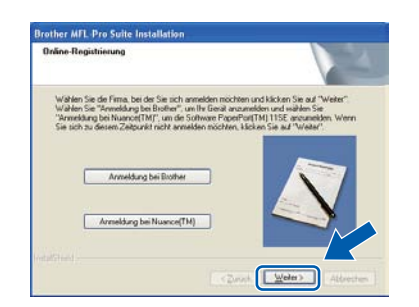

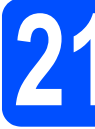

### **21 Fertig stellen und neu starten**

a Wenn der folgende Bildschirm erscheint, klicken Sie auf **Fertig stellen**, um den Computer neu zu starten. Nach dem Neustart müssen Sie sich mit Administratorrechten anmelden.

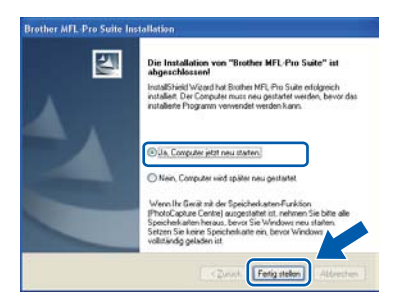

### **Hinweis**

*Falls während der Software-Installation eine Fehlermeldung erscheint, starten Sie die Installationsprüfung unter Start/Alle Programme/Brother/ MFC-XXXX LAN (MFC-XXXX steht für den Namen Ihres Modells).*

**b** Wenn dieses Fenster erscheint, wählen Sie die Einstellung für Firmware-Updates und klicken Sie auf **OK**.

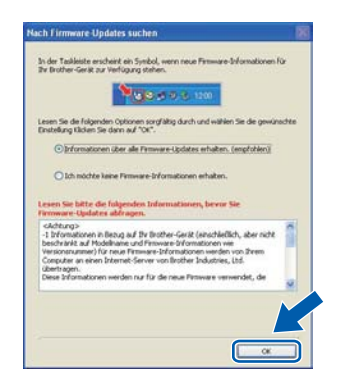

### **Hinweis**

*Für Firmware-Updates ist ein Internetzugang erforderlich.*

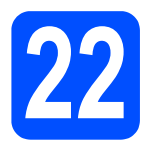

### **22** Installieren Sie die MFL-<br> **22** Pro Suite auf weiteren<br>
Computern **Pro Suite auf weiteren Computern (soweit erforderlich)**

Wenn Sie Ihr Gerät mit mehreren Computern in Ihrem Netzwerk verwenden möchten, installieren Sie die MFL-Pro Suite auf jedem Computer. Gehen Sie zu Schritt **19** [auf Seite 37](#page-36-1).

### **Hinweis**

### *Netzwerk-Lizenz (Windows®)*

*Dieses Produkt schliesst eine PC-Lizenz für bis zu 5 Nutzer ein. Diese Lizenz unterstützt die Installation der MFL-Pro Suite inklusive ScanSoft™ PaperPort™ 11SE auf bis zu 5 PCs im Netzwerk. Wenn Sie mehr als 5 PCs mit installiertem ScanSoft™ PaperPort™ 11SE verwenden möchten, kaufen Sie bitte die Lizenz Brother NL-5, eine PC-Lizenzvereinbarung für bis zu 5 weitere Nutzer. Wenden Sie sich zum Kauf von NL-5 an Ihren Brother-Händler oder an Ihren Brother Service-Partner.*

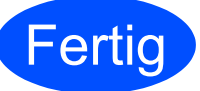

### **Fertig** Die Installation ist nun **abgeschlossen.**

### **Hinweis**

### *Druckertreiber für XML Paper Specification*

*Der Druckertreiber für XPS-Formate ist der am besten geeignetste Treiber für Windows Vista® und Windows® 7 für den Druck von Dokumenten aus Anwendungen, die XPS-Formate nutzen. Sie können den neuesten Treiber vom Brother Solutions Center [\(http://solutions.brother.com/\)](http://solutions.brother.com/) herunterladen.*

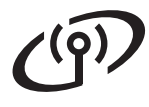

### **Installieren Sie die Treiber und die Software (Mac OS X 10.3.9 oder höher)**

<span id="page-41-1"></span><span id="page-41-0"></span>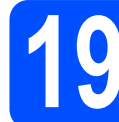

### **19 Bevor Sie die MFL-Pro Suite installieren**

**a** Vergewissern Sie sich, dass der Netzstecker des Gerätes angeschlossen ist und dass Ihr Macintosh eingeschaltet ist. Sie müssen sich mit Administratorrechten anmelden.

### **A** WICHTIG

- **Die neusten Treiber und Informationen zum Betriebssystem Mac OS X, das Sie verwenden, finden Sie im Brother Solutions Center [http://solutions.brother.com/.](http://solutions.brother.com/)**
- **Vergewissern Sie sich, dass am Gerät kein USB-Stick angeschlossen ist.**

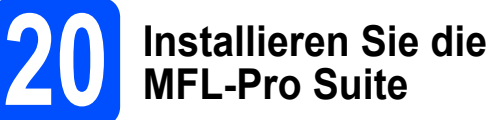

Legen Sie die mitgelieferte CD-ROM in das CD-ROM-Laufwerk ein.

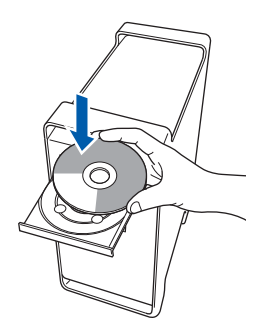

**b** Doppelklicken Sie auf das Symbol **Start Here OSX**, um mit der Installation zu beginnen.

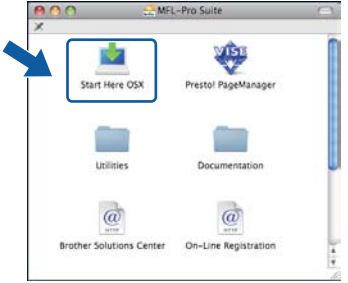

### **Hinweis**

*Wenn Sie den PS-Treiber (den BR-Script-Druckertreiber von Brother) installieren möchten, lesen Sie dazu das* Netzwerkhandbuch *auf der CD-ROM.*

c Wählen Sie **Drahtlose Netzwerkverbindung (Wireless LAN)** und klicken Sie dann auf **Weiter**.

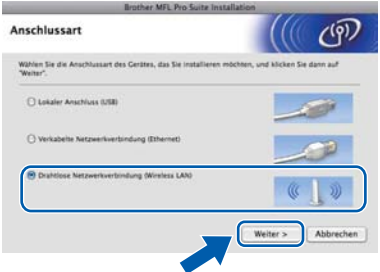

d Wählen Sie das Kontrollkästchen **Wireless-Einstellungen überprüft und bestätigt** und klicken Sie dann auf **Weiter**. Folgen Sie den Anweisungen auf dem Bildschirm.

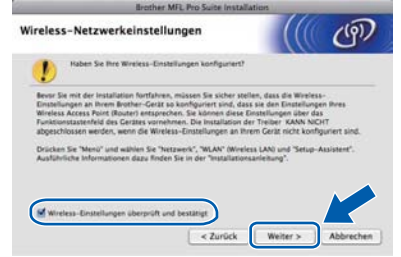

### **Hinweis**

*Bitte warten Sie, das Installieren der Software dauert einige Sekunden. Nach der Installation klicken Sie auf Neustart, um die Installation abzuschliessen.*

e Die Brother-Software sucht nun nach dem Brother-Gerät.

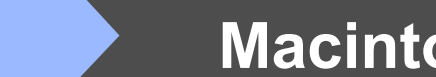

# **Wireless-Netzwerk Macintosh**

f Falls Ihr Gerät für das Netzwerk konfiguriert ist, wählen Sie es in der Liste aus und klicken Sie dann auf **OK**.

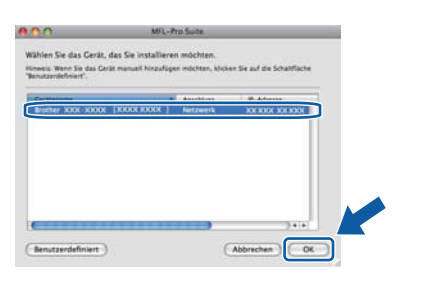

### **Hinweis**

*Wenn die Wireless-Einstellung fehlschlägt, erscheint während der Installation der MFL-Pro Suite eine Fehlermeldung und die Installation wird abgebrochen. Überprüfen Sie Ihre Netzwerkeinstellung. Falls dieser Fehler auftritt, gehen Sie wieder zu Schritt* 17-b *[auf Seite 29](#page-28-4) und richten Sie die Wireless-Verbindung erneut ein.*

### **Hinweis**

*Falls dieses Fenster erscheint, klicken Sie auf OK.*

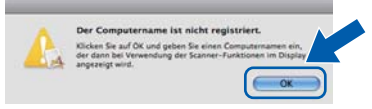

*• Geben Sie für Ihren Macintosh unter Computername einen Namen von bis zu 15 Zeichen Länge ein und klicken Sie auf OK. Gehen Sie dann zu Schritt* [g](#page-42-1)*.*

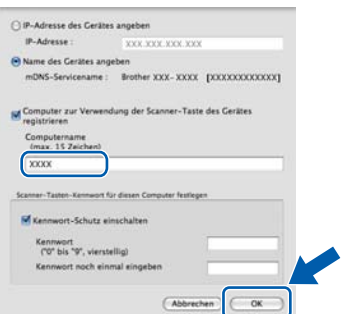

- *Um die Scan-Taste zum Scannen über das Netzwerk zu verwenden, müssen Sie Computer zur Verwendung der Scanner-Taste des Gerätes registrieren aktivieren.*
- *Der hier eingegebene Name wird nach Drücken von*  $\geq$  *und Auswahl einer Scanfunktion im Display des Gerätes angezeigt. (Weitere Informationen zum*  Scannen im Netzwerk *finden Sie im* Software-Handbuch *auf der CD-ROM.)*

<span id="page-42-1"></span>**C** Wenn dieses Fenster erscheint, klicken Sie auf **OK**.

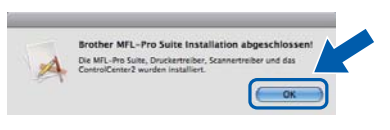

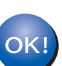

**Die Installation der MFL-Pro Suite ist nun abgeschlossen. Gehen Sie zu Schritt** 21 **[auf Seite 43.](#page-42-0)**

<span id="page-42-0"></span>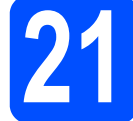

# **21 Installieren Sie den Presto! PageManager**

Wenn Presto! PageManager installiert ist, steht die Texterkennungsfunktion im Brother ControlCenter2 zur Verfügung. Sie können mit dem Presto! PageManager auch Fotos und Dokumente einfach einscannen und verwalten.

a Doppelklicken Sie auf **Presto! PageManager** und folgen Sie den Anweisungen auf dem Bildschirm.

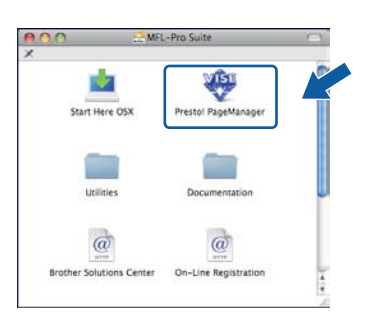

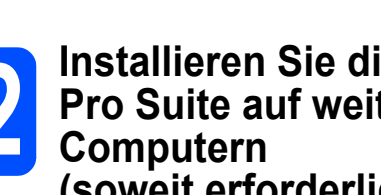

## **22** Installieren Sie die MFL-<br> **22** Pro Suite auf weiteren<br>
Computern **Pro Suite auf weiteren (soweit erforderlich)**

Wenn Sie Ihr Gerät mit mehreren Computern in Ihrem Netzwerk verwenden möchten, installieren Sie die MFL-Pro Suite auf jedem Computer. Gehen Sie zu Schritt 19 [auf Seite 42.](#page-41-1)

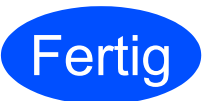

**Fertig Die Installation ist nun**<br> **PETTIC** abgeschlossen **abgeschlossen.**

## **Konfigurationsprogramm BRAdmin Light (für Windows®)**

BRAdmin Light ist ein Dienstprogramm für die Erstinstallation von netzwerkfähigen Brother-Geräten. Mit diesem Programm können Sie auch nach Brother-Geräten im Netzwerk suchen, deren Status anzeigen und grundlegende Netzwerkeinstellungen, wie die IP-Adresse, konfigurieren.

Weitere Informationen zu BRAdmin Light erhalten Sie unter [http://solutions.brother.com/.](http://solutions.brother.com/)

### **Hinweis**

*Wenn Sie ein erweitertes Druckerverwaltungsprogramm benötigen, sollten Sie die neuste Version von Brother BRAdmin Professional verwenden. Sie können diese von<http://solutions.brother.com/> herunterladen.*

### **BRAdmin Light installieren**

**a** Klicken Sie im Hauptmenü der CD-ROM auf **Netzwerk-Utilities**.

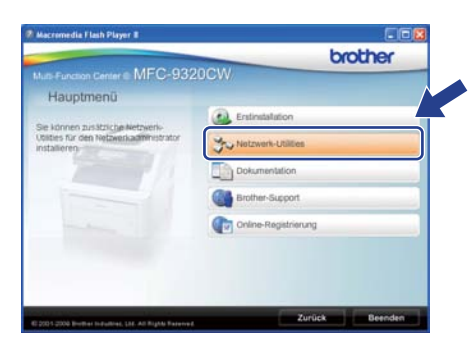

b Klicken Sie auf **BRAdmin Light** und folgen Sie den Anweisungen auf dem Bildschirm.

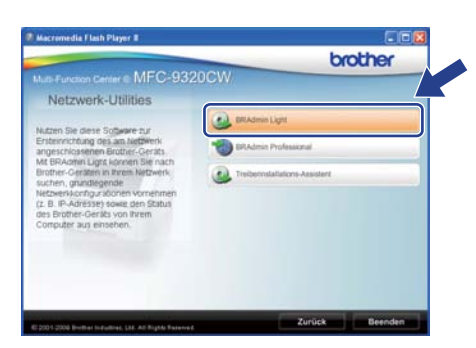

### **IP-Adresse, Subnetzmaske und Gateway mit BRAdmin Light einstellen**

### **Hinweis**

*Wenn ein DHCP/BOOTP/RARP-Server in Ihrem Netzwerk vorhanden ist, müssen Sie die folgenden Schritte nicht ausführen. Das Gerät erhält in diesem Fall seine IP-Adresse automatisch.*

**a** Starten Sie BRAdmin Light. BRAdmin Light sucht automatisch nach neuen Geräten.

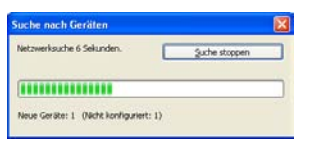

**b** Doppelklicken Sie auf das nicht konfigurierte Gerät.

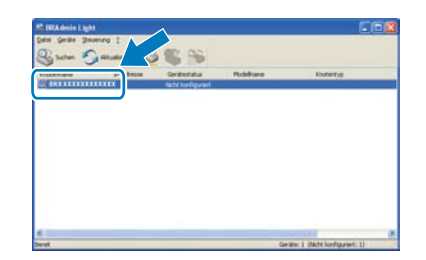

### **Hinweis**

*Das Standardkennwort für Ihr Gerät ist "access". Das Kennwort kann mit BRAdmin Light geändert werden.*

c Wählen Sie **Statisch** als **Boot-Methode**. Geben Sie **IP-Adresse**, **Subnetzmaske** und **Gateway** ein und klicken Sie dann auf **OK**.

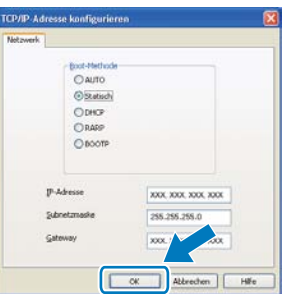

## **Konfigurationsprogramm BRAdmin Light (für Benutzer von Mac OS X)**

BRAdmin Light ist ein Dienstprogramm für die Erstinstallation von netzwerkfähigen Brother-Geräten. Sie können mit diesem Programm unter Mac OS X 10.3.9 oder höher auch nach Brother-Geräten im Netzwerk suchen, deren Status anzeigen und grundlegende Netzwerkeinstellungen, wie die IP-Adresse, konfigurieren.

BRAdmin Light wird automatisch mit dem Druckertreiber installiert. Wenn Sie den Druckertreiber bereits installiert haben, müssen Sie BRAdmin Light nicht erneut installieren. Weitere Informationen über BRAdmin Light finden Sie unter [http://solutions.brother.com/.](http://solutions.brother.com/)

### **IP-Adresse, Subnetzmaske und Gateway mit BRAdmin Light einstellen**

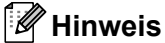

- *Wenn ein DHCP/BOOTP/RARP-Server in Ihrem Netzwerk vorhanden ist, müssen Sie die folgenden Schritte nicht ausführen. Das Gerät erhält in diesem Fall seine IP-Adresse automatisch.*
- *Vergewissern Sie sich, dass die Java™-Client-Version 1.4.2 oder höher auf Ihrem Computer installiert ist.*
- *Das Standardkennwort für Ihr Gerät ist "access". Das Kennwort kann mit BRAdmin Light geändert werden.*
- **a** Doppelklicken Sie auf Ihrem Desktop auf **Macintosh HD**.

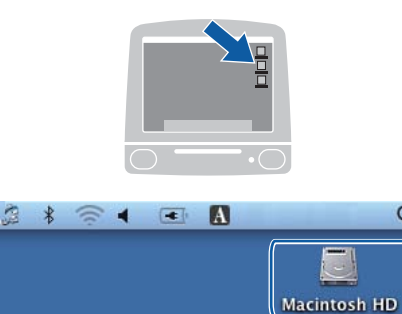

b Wählen Sie **Library**, **Printers**, **Brother** und dann **Utilities**.

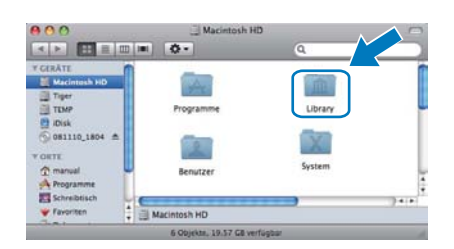

**C** Doppelklicken Sie auf die Datei **BRAdmin Light.jar** und starten Sie die Software. BRAdmin Light sucht dann automatisch nach neuen Geräten.

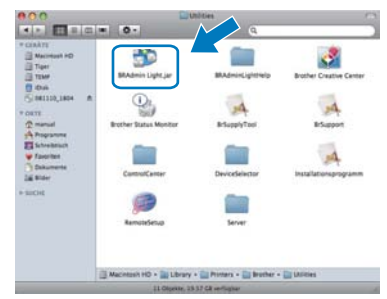

d Doppelklicken Sie auf das nicht konfigurierte Gerät.

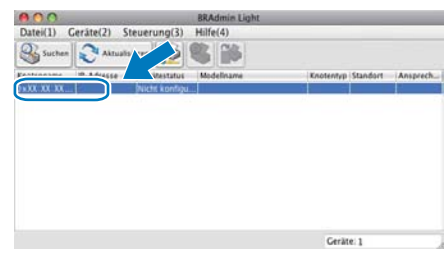

- 
- e Wählen Sie **Statisch** als **Boot-Methode**. Geben Sie **IP-Adresse**, **Subnetzmaske** und **Gateway** ein und klicken Sie dann auf **OK**.

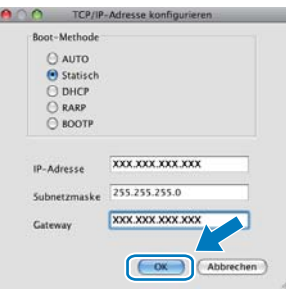

**f** Die Angaben werden im Gerät gespeichert.

### **Web Based Management (Webbrowser)**

Der Brother MFC/DCP-Server ist mit einem Webserver ausgestattet, mit dem der Gerätestatus überwacht und verschiedene Konfigurationseinstellungen über HTTP (Hyper Text

Transfer Protocol) geändert werden können.

### **Hinweis**

- *Der Benutzername ist "admin" und das Standardkennwort ist "access". Sie können das Kennwort mit einem Webbrowser ändern.*
- *Wir empfehlen den Microsoft® Internet Explorer® 6.0 (oder höher) oder Firefox 1.0 (oder höher) für Windows® und Safari 1.3 für Macintosh zu verwenden. Stellen Sie sicher, dass JavaScript und Cookies in dem von Ihnen benutzten Browser stets aktiviert sind. Zur Verwendung eines Webbrowsers müssen Sie die IP-Adresse des MFC/DCP-Servers kennen. Die IP-Adresse des MFC/DCP-Servers finden Sie in der Netzwerk-Konfigurationsliste.*
- **a** Öffnen Sie Ihren Browser.
- **b** Geben Sie in Ihrem Browser http:// printer\_ip\_address / ein. (Wobei "printer\_ip\_address" für die IP-Adresse des Gerätes im Netzwerk oder den MFC/DCP-Servernamen steht.)
	- Zum Beispiel: http://192.168.1.2/

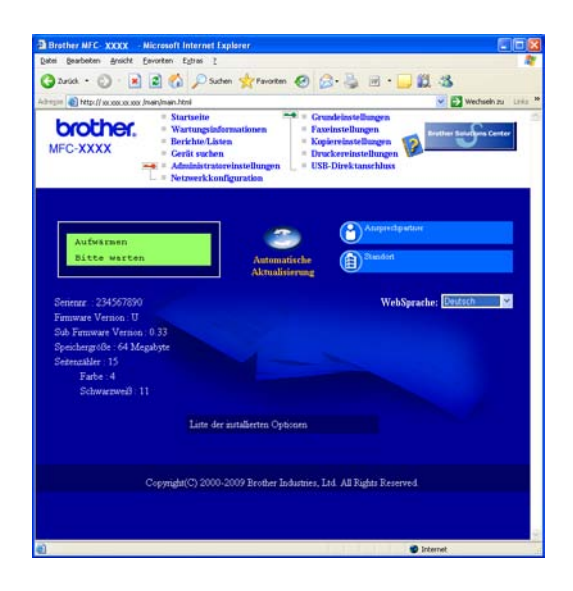

*Siehe* Kapitel 11 *des* Netzwerkhandbuches*.*

### <span id="page-45-0"></span>**Netzwerk-Konfigurationsliste ausdrucken**

Sie können die Netzwerk-Konfigurationsliste ausdrucken, um die aktuellen Netzwerkeinstellungen zu überprüfen. Um die Netzwerk-Konfigurationsliste auszudrucken, gehen Sie wie folgt vor:

- **a** Schalten Sie das Gerät ein und warten Sie, bis es betriebsbereit ist.
- b Drücken Sie **Menu**, **6**, **6**.

Ausdrucke 6.Netzwerk-Konf.

### c Drücken Sie **Start**.

Das Gerät druckt nun die aktuellen Netzwerkeinstellungen.

### <span id="page-45-1"></span>**Netzwerkeinstellungen auf die werkseitigen Einstellungen zurücksetzen**

Um alle Netzwerkeinstellungen des internen MFC/DCP-Servers auf die werkseitigen Einstellungen zurückzusetzen, gehen Sie wie folgt vor:

- **a** Vergewissern Sie sich, dass das Gerät nicht mit dem Ausführen einer Funktion beschäftigt ist. Ziehen Sie dann alle Kabel (ausser dem Netzkabel) vom Gerät ab.
- b Drücken Sie **Menu**, **7**, **0**.

Netzwerk 0.Netzwerk-Reset

- c Drücken Sie **1**, um Reset zu wählen.
- d Drücken Sie **1**, um Ja zu wählen.
- **e** Das Gerät startet nun neu. Schliessen Sie nach dem Neustart alle Kabel wieder an.

### <span id="page-46-0"></span>**Texteingabe für Wireless-Einstellungen**

Auf den meisten Zifferntasten sind drei oder vier Buchstaben abgedruckt. Auf den Tasten 0, # und \* befinden sich keine Buchstaben, da mit ihnen Sonderzeichen eingegeben werden können.

Drücken Sie die jeweilige Taste so oft, bis der gewünschte Buchstabe im Display angezeigt wird.

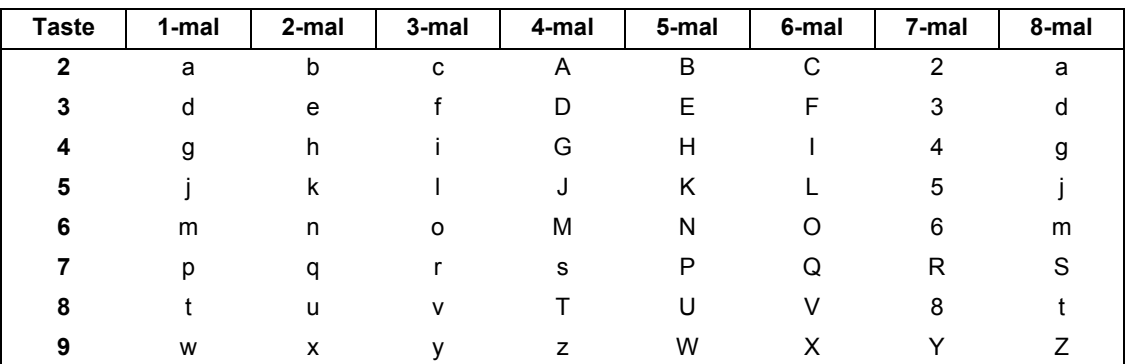

### **Zur Konfiguration von Wireless-Netzwerkeinstellungen**

### **Leerzeichen eingeben**

Um ein Leerzeichen in einem Namen einzugeben, drücken Sie zweimal  $\blacktriangleright$ .

### **Korrigieren**

Um Zeichen zu korrigieren, bewegen Sie den Cursor mit der Taste < oder  $\blacktriangleright$  unter das falsch geschriebene Zeichen. Drücken Sie dann **Clear/Back** und geben Sie das richtige Zeichen ein. Sie können auch zurückgehen und Zeichen einfügen.

### **Buchstaben wiederholen**

Wenn Sie zweimal hintereinander denselben Buchstaben oder nacheinander zwei auf derselben Taste liegende Buchstaben eingeben wollen, geben Sie den ersten Buchstaben ein und bewegen Sie dann den Cursor mit > nach rechts, bevor Sie den zweiten Buchstaben eingeben.

### **Sonderzeichen und Symbole**

Drücken Sie  $*$ , # oder 0 und dann < oder  $\blacktriangleright$ , bis sich der Cursor unter dem gewünschten Zeichen befindet. Wählen Sie es mit **OK** aus.

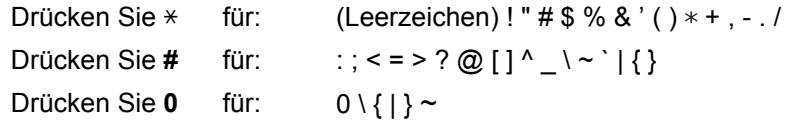

## **Zubehör**

Das folgende Sonderzubehör ist für Ihr Gerät erhältlich. Sie können damit die Leistungsfähigkeit Ihres Gerätes steigern. Weitere Informationen zu kompatiblem SO-DIMM-Speicher finden Sie unter <http://solutions.brother.com/>.

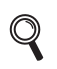

*Zur Installation der SO-DIMM-Speichererweiterung siehe das* Benutzerhandbuch *oder besuchen Sie [http://solutions.brother.com/.](http://solutions.brother.com/)*

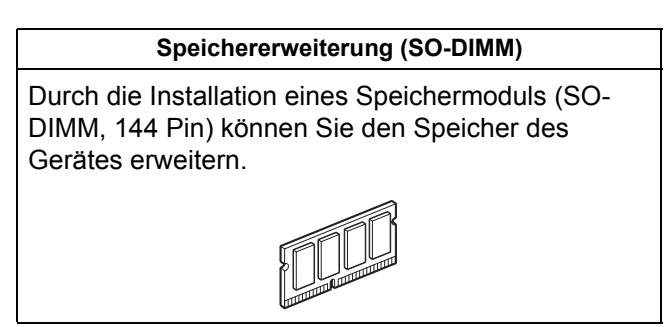

Wenn Verbrauchsmaterialien ersetzt werden müssen, wird im Display des Gerätes ein Fehler angezeigt. Weitere Informationen zu den Verbrauchsmaterialien erhalten Sie unter<http://www.brother.com/original/>oder bei Ihrem Brother-Händler.

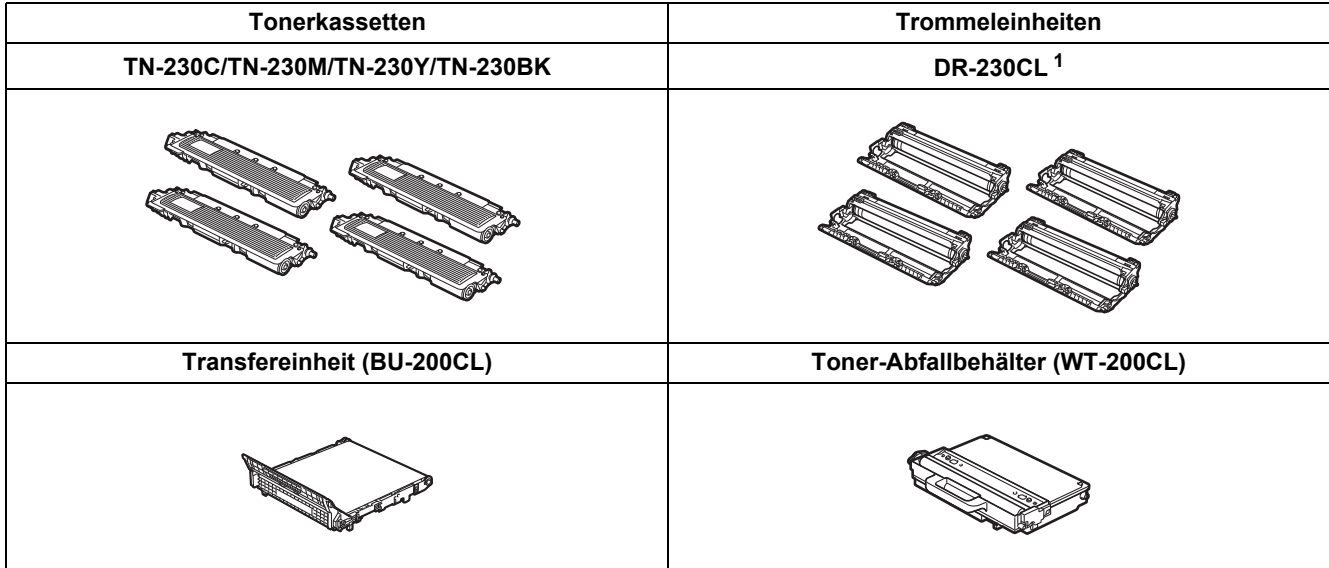

<span id="page-47-0"></span><sup>1</sup> Enthält ein Set mit drei farbigen Trommeln und einer schwarzen Trommel. Alle vier Trommeln werden zur gleichen Zeit ausgetauscht.

### **Warenzeichen**

Das Brother-Logo ist ein eingetragenes Warenzeichen von Brother Industries Ltd.

Brother ist ein eingetragenes Warenzeichen von Brother Industries Ltd.

Microsoft, Windows, Windows Server, Outlook und Internet Explorer sind eingetragene Warenzeichen der Microsoft Corporation in den USA und/oder anderen Ländern.

Windows Vista ist entweder ein eingetragenes Warenzeichen oder ein Warenzeichen der Microsoft Corporation in den USA und/oder anderen Ländern.

Apple, Macintosh, Safari und TrueType sind Warenzeichen der Apple Inc., die in den USA und anderen Ländern registriert sind.

BROADCOM, SecureEasySetup und das SecureEasySetup-Logo sind Warenzeichen bzw. eingetragene Warenzeichen der Broadcom Corporation in den USA und/oder anderen Ländern.

WPA, WPA2, Wi-Fi Protected Access und Wi-Fi Protected Setup sind entweder Warenzeichen oder eingetragene Warenzeichen von Wi-Fi Alliance in den USA und/oder anderen Ländern.

Wi-Fi und Wi-Fi Alliance sind eingetragene Warenzeichen von Wi-Fi Alliance.

AOSS ist ein Warenzeichen von Buffalo Inc.

Nuance, das Nuance-Logo, PaperPort und ScanSoft sind Warenzeichen bzw. eingetragene Warenzeichen der Nuance Communications, Inc. bzw. angeschlossener Gesellschaften in den USA und/oder anderen Ländern.

### **Alle auf Brother-Produkten gezeigten oder in den dazugehörigen Dokumenten bzw. in anderen Materialien erwähnten Marken- und Produktnamen von Firmen sind Warenzeichen oder eingetragene Warenzeichen der entsprechenden Firmen.**

### **Hinweis zur Erstellung und Veröffentlichung dieser Anleitung**

Dieses Handbuch wurde unter der Aufsicht von Brother Industries Ltd. erstellt und veröffentlicht. Es enthält die neuesten technischen Angaben und Produktinformationen.

Der Inhalt dieses Handbuches und die technischen Daten dieses Produktes können ohne vorherige Ankündigung geändert werden. Die Firma Brother behält sich das Recht vor, Änderungen bzgl. der technischen Daten und der hierin enthaltenen Materialien ohne vorherige Ankündigung vorzunehmen. Brother übernimmt keine Haftung bei offensichtlichen Druck- und Satzfehlern.

### **Copyright und Lizenz**

©2009 Brother Industries, Ltd. Dieses Produkt enthält von den folgenden Herstellern entwickelte Software: ©1983-1998 PACIFIC SOFTWORKS, INC. Dieses Produkt enthält die von ELMIC WESCOM, Inc. entwickelte Software "KASAGO TCP/IP". ©2009 Devicescape Software, Inc.

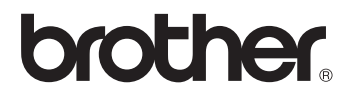